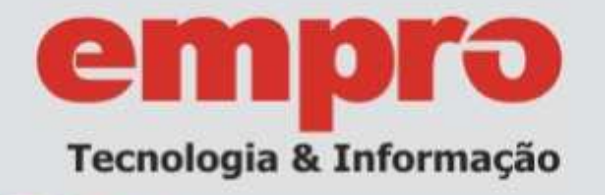

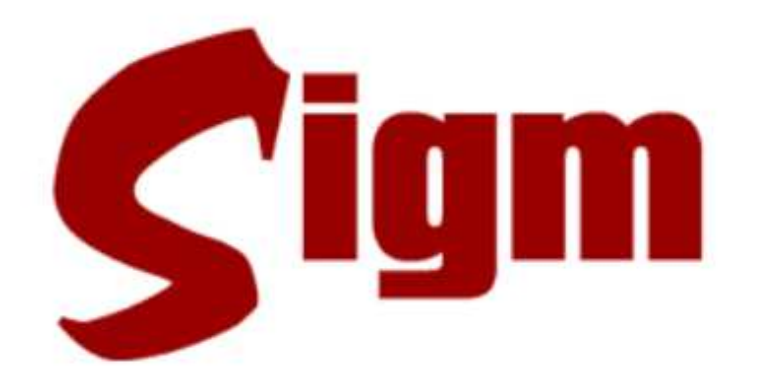

# Sistema Integrado de **Governança Municipal**

# **Módulo: Cadastro Único**

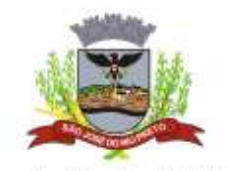

Prefeitura de São José do Rio Preto

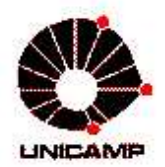

Universidade Estadual de Campinas Faculdade de Engenharia Elétrica e de Computação LaRCom - Laboratório de Redes de Comunicação

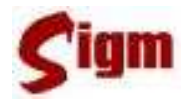

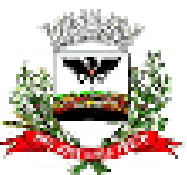

# **Prefeitura Municipal de São José do Rio Preto**

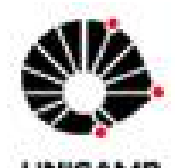

**Universidade Estadual de Campinas Faculdade de Engenharia Elétrica e de Computação LaRCom – Laboratório de Redes de Comunicação** 

# empro

# **Empresa municipal de Processamento de Dados**

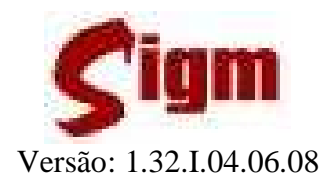

Sistema Integrado de Governança Municipal

Módulo: Cadastro Único

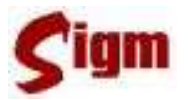

## ÍNDICE

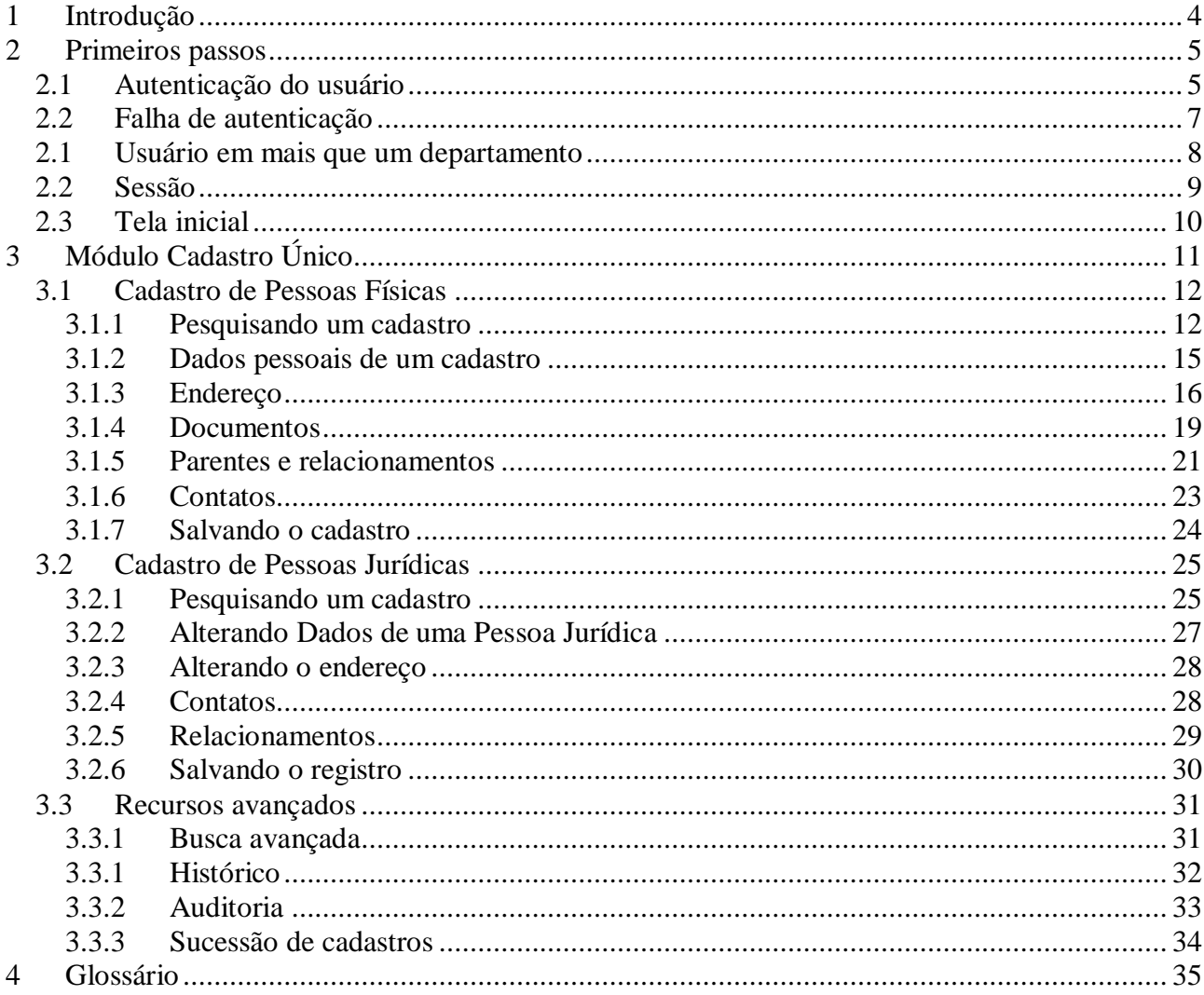

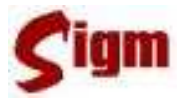

## **1 Introdução**

O objetivo deste treinamento é qualificá-lo para utilizar o SIGM, Sistema Integrado de Governança Municipal, no módulo de Cadastro Único.

O SIGM é um sistema desenvolvido em parceria entre a EMPRO e a Unicamp ao longo de 2 anos e faz parte de um projeto de mudanças para uma nova plataforma de atendimento, com utilização da Internet como meio de acesso. Este projeto contempla, além da unificação dos programas de Cadastro (PFJ100 e PFJ120), a administração de programas na área do Cadastro Social, a substituição do atual sistema de Protocolo e o desenvolvimento do Portal de Serviços da Prefeitura Municipal de São José do Rio Preto.

Na parte cadastral, o projeto tem por objetivo a qualificação da base de dados do Cadastro Único, tornado-a mais consistente e eliminando as duplicidades de pessoas, num processo de auditoria constante. A partir do SIGM, também será mais fácil encontrar e escolher o cadastro mais qualificado, pois o sistema apresenta três grandes novidades que serão detalhadas no decorrer deste treinamento: a pesquisa fonética, o semáforo de qualidade e o sucessor. A **pesquisa fonética** permite a localização de pessoas através de algoritmos de localização por fonemas, independente da acentuação ou da grafia; o **semáforo de qualidade** apresenta a indicação visual da qualidade de um cadastro de pessoa; por último, o **sucessor** traz a segurança necessária para a eliminação de duplicidades de pessoas sem a perda de informações.

E as mudanças não param por aí: o conceito existente para identificar a pessoa junto ao Cadastro Único municipal também mudou. O número do PFJ, utilizado até então para identificar pessoas físicas e jurídicas, dá lugar ao IDM, o número de Identificação Municipal, que engloba, além dos cadastros de pessoa física e jurídica, toda a estrutura organizacional da Prefeitura Municipal de São José do Rio Preto, das empresas públicas e autarquias. Para as pessoas físicas, o IDM estará impresso no cartão-cidadão, facilitando assim ainda mais a identificação da pessoa junto a todos os órgãos da administração municipal.

Para administrar todo este processo, a EMPRO criou uma estrutura específica: a Célula de Cadastro. Neste período, esta estrutura foi responsável pela correção de mais de 120 mil cadastros, pela sucessão de mais de 40 mil duplicidades e pela revisão das regras de entrada de cadastros. Isto resultou em uma redução média de 25% na entrada de novos cadastros por dia. O trabalho, entretanto, não para: restam duplicidades a serem eliminadas e, através de uma auditoria constante, é possível reduzir ainda mais este número.

Desejamos que todos aproveitem este treinamento e que, ao final do mesmo, estejam aptos a utilizar o SIGM da melhor maneira possível.

Atenciosamente,

#### **EMPRO – Empresa Municipal de Processamento de Dados UNICAMP – Universidade Estadual de Campinas**

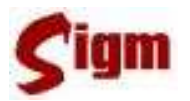

## **2 Primeiros passos**

### **2.1 Autenticação do usuário**

Antes de iniciar o uso do SIGM, é necessário se apresentar ao sistema através de um processo chamado autenticação.

A tela de autenticação, ou simplesmente *login*, é a primeira tela do sistema e nela devem ser digitados seu nome de usuário e sua senha. Para acessá-la, basta usar seu navegador de internet para se conectar à intranet da Prefeitura e efetuar seu login.

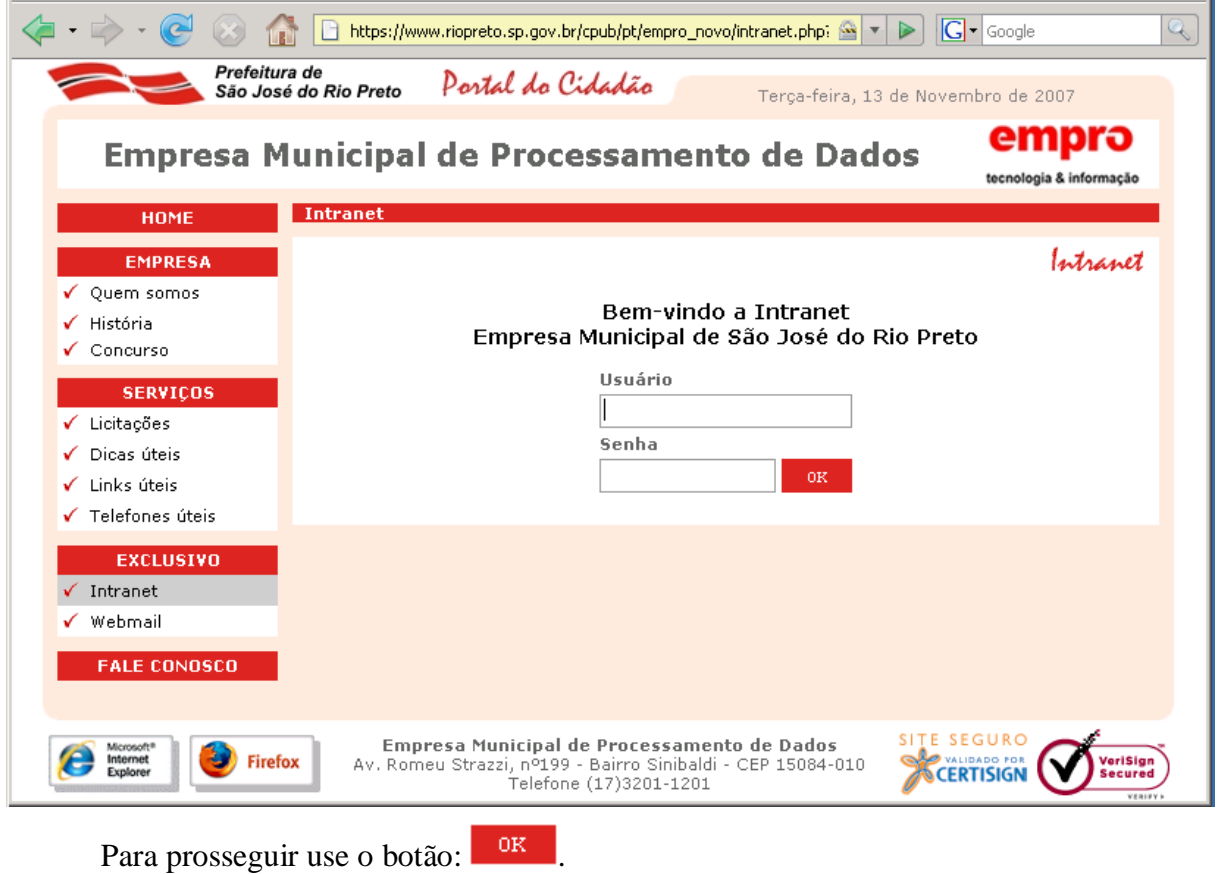

## *Minhas Anotações:*

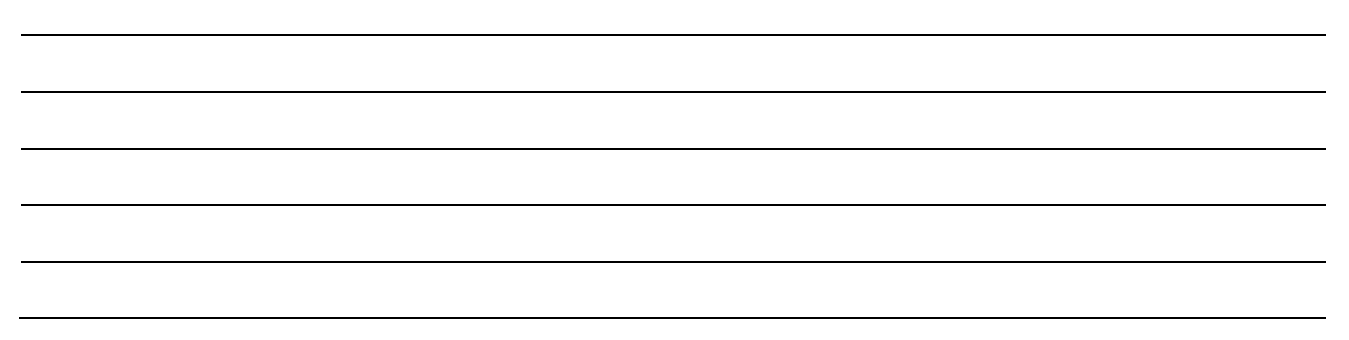

Na segunda tela selecione a opção  $\checkmark$  *Aplicativo*.

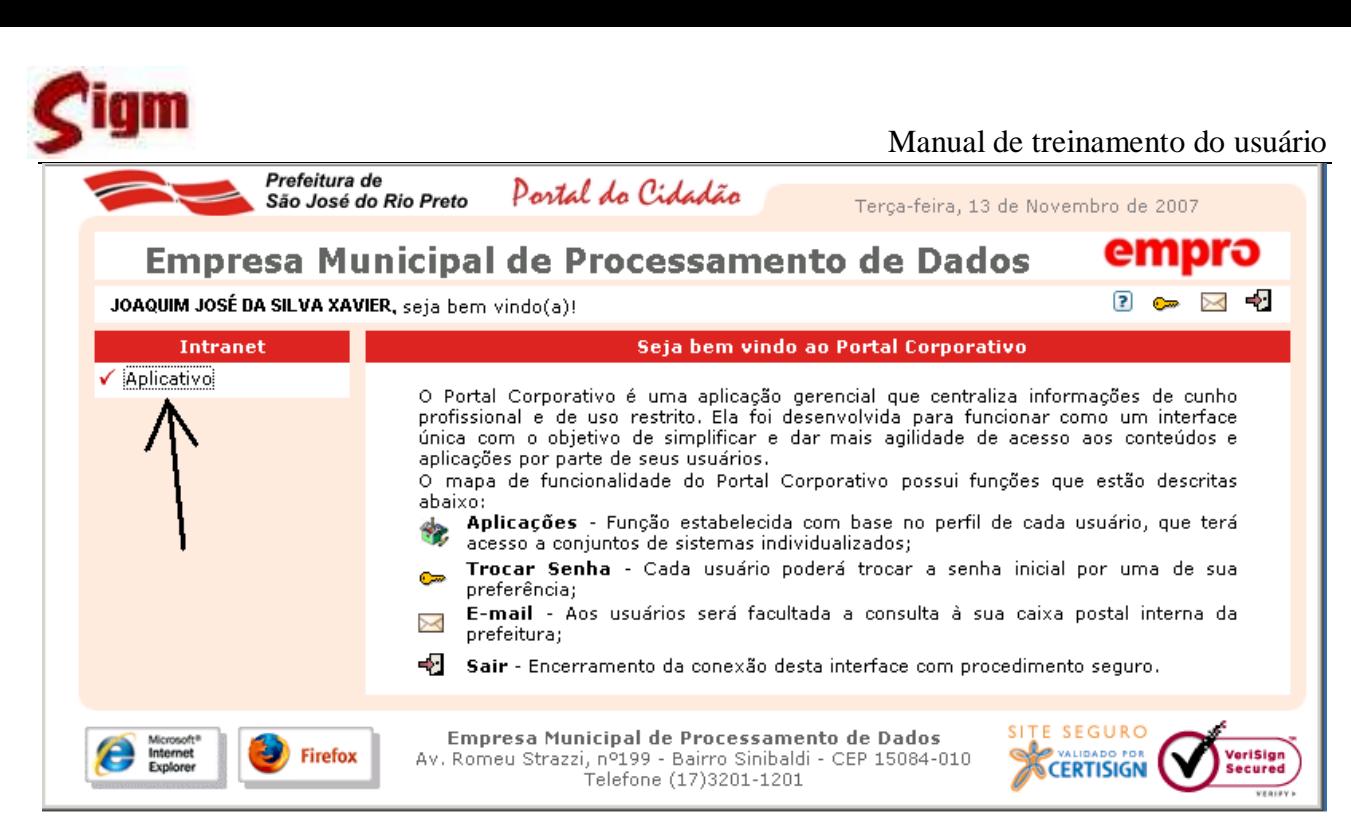

Um conjunto de ícones dos sistemas aos quais você tem acesso aparecerá na tela, então

#### clique no ícone Prefeitura de Portal do Cidadão São José do Rio Preto Terca-feira, 13 de Novembro de 2007 **Empresa Municipal de Processamento de Dados** empro 2 0 × 2 2 JOAQUIM JOSÉ DA SILVA XAVIER, seja bem vindo(a)! **Aplicativo Intranet** ✔ Aplicativo 82 Help-desk SITE SEGURO Empresa Municipal de Processamento de Dados Interne<br>Explore **Firefox** eriSign<br>ecured Æ Av. Romeu Strazzi, nº199 - Bairro Sinibaldi - CEP 15084-010 CERTISIGN Telefone (17)3201-1201

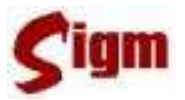

### **2.2 Falha de autenticação**

Pode acontecer da senha ou do nome do usuário ter sido digitado incorretamente, ou mesmo uma falha momentânea no acesso a rede impedir a correta autenticação do usuário. Nestes casos, o sistema apresentará a seguinte mensagem:

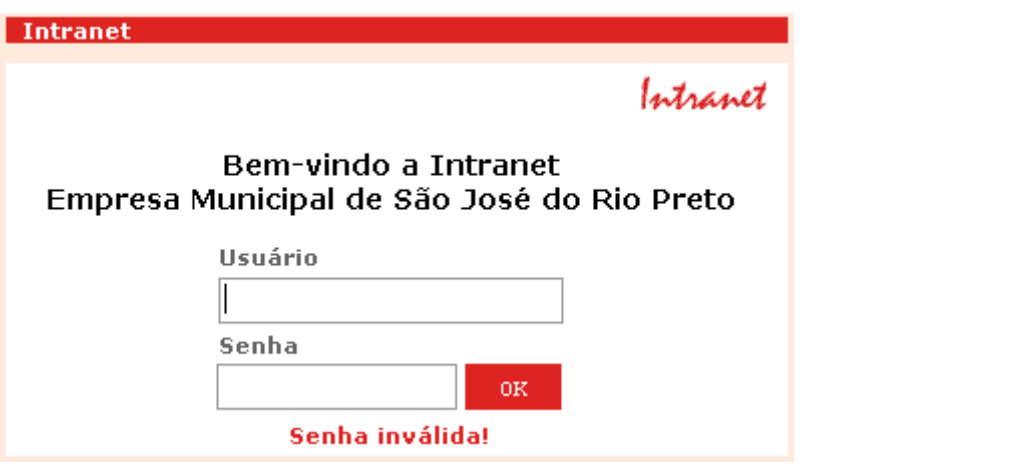

Basta digitar novamente o login e a senha e clicar no botão <sup>ok para repetir</sup> o procedimento.

Se o problema continuar acontecendo e o usuário estiver certo que a senha e o nome foram digitados corretamente, entre em contato com o suporte técnico.

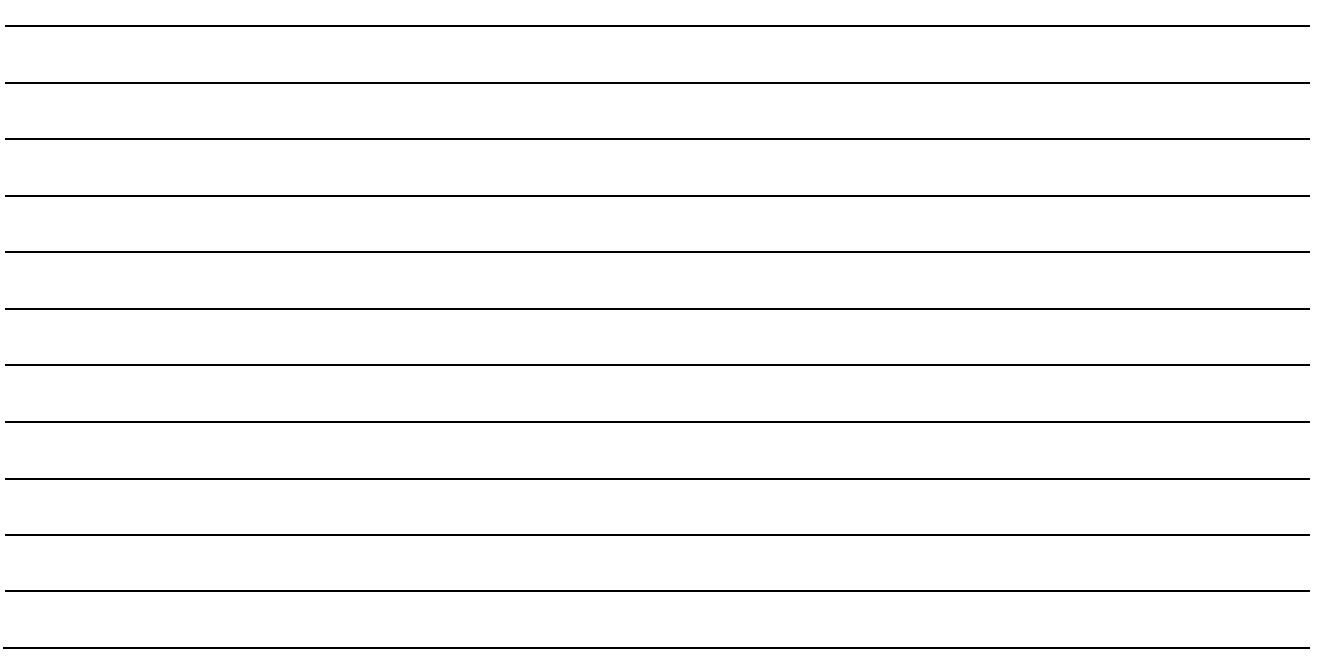

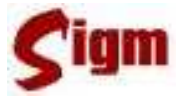

### **2.1 Usuário em mais que um departamento**

Há usuários do sistema que estão alocados em mais que um departamento.

O SIGM identificará que o usuário está associado a vários departamentos e mostrará a tela a

seguir para que o usuário escolha em qual departamento está logando.

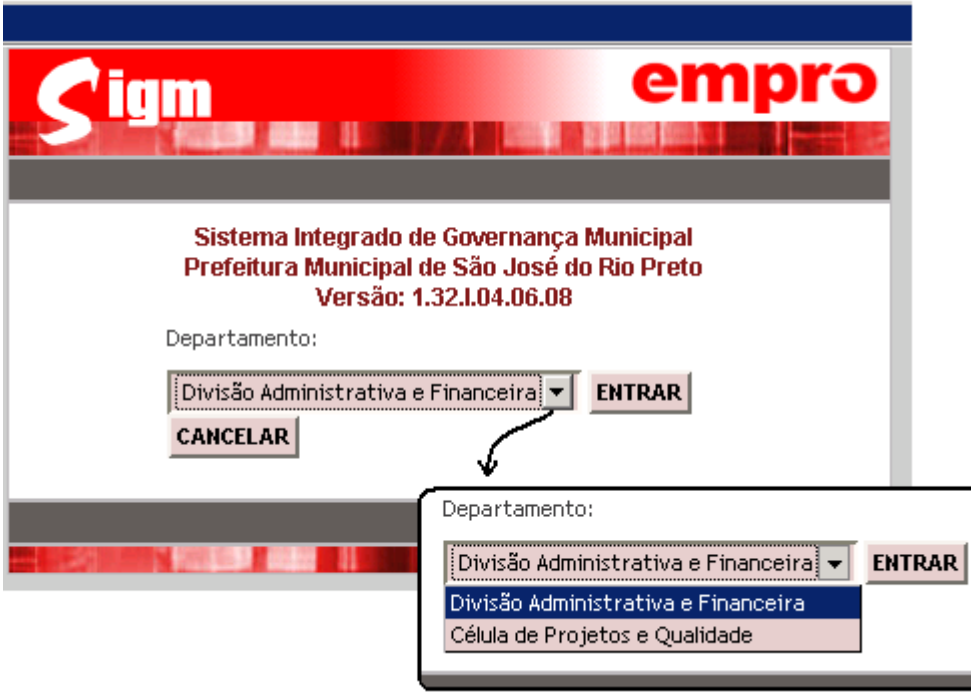

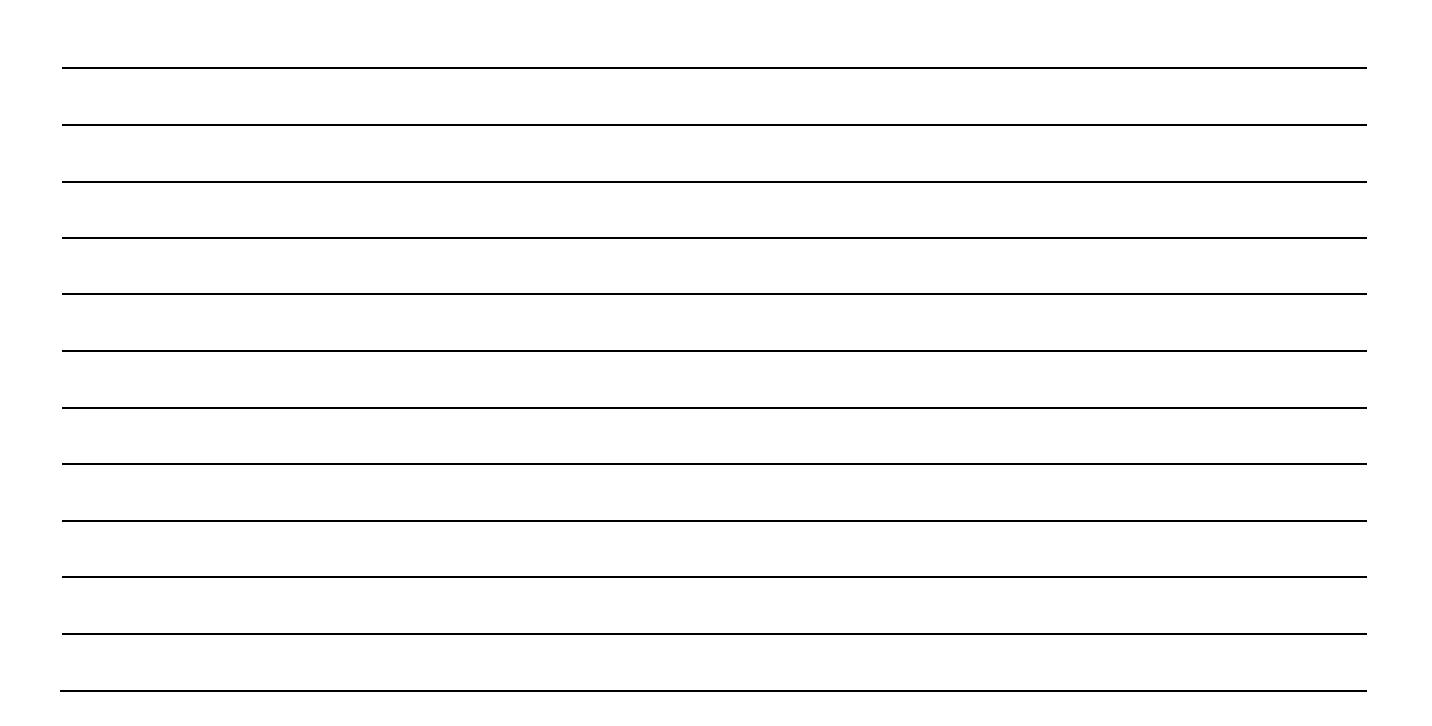

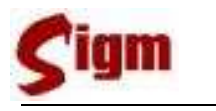

#### **2.2 Sessão**

O SIGM é um sistema construído para operar no mesmo ambiente que a INTERNET. Portanto, ao invés de disparar uma aplicação local, o usuário deverá acessar o SIGM através do seu navegador de Internet, (Internet Explorer, Firefox, Netscape, etc.).

Em função disso, o SIGM incorporou uma característica dos sistemas usados via internet chamada Sessão de Trabalho. Você já deve ter visto algo semelhante em sites de bancos que, após ficarem inativos por mais que 10 minutos, exigem que o cliente efetue novamente seu *login* para continuar usando o sistema.

A sessão do SIGM expira após 30 minutos de total inatividade, redirecionando a sistema para a tela inicial de *login*. Esta medida é adotada para proteger o usuário que necessite se afastar de seu computador e esqueça sua área aberta no sistema, e assim evitar que outra pessoa use sua conta sem sua permissão ou conhecimento.

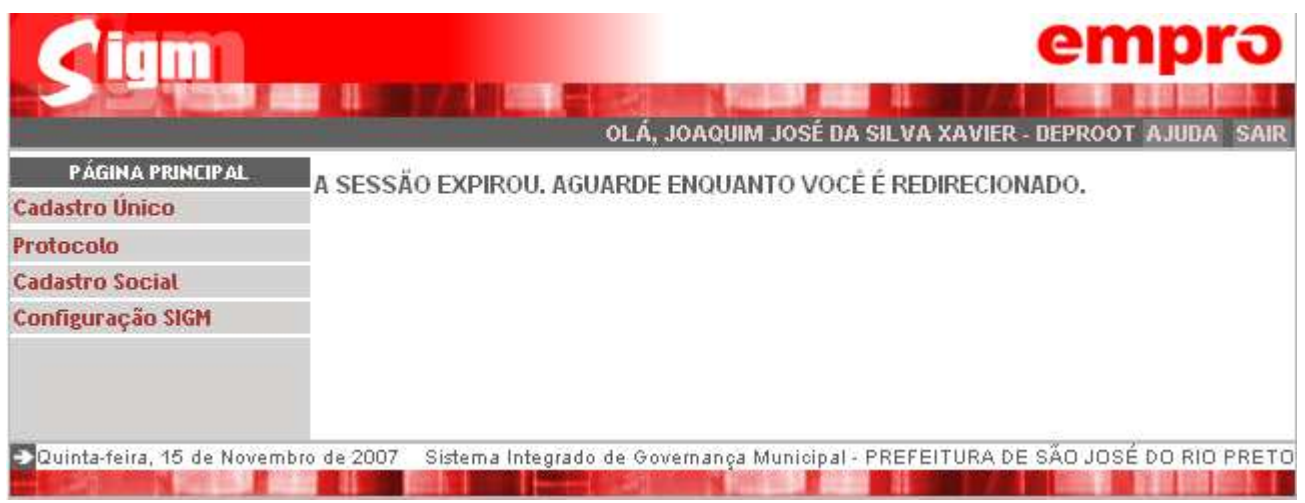

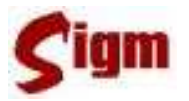

#### **2.3 Tela inicial**

Esta tela será mostrada logo após o usuário efetuar o *login* no sistema. Nela podemos conferir o nome do usuário no lado superior direito, na lateral esquerda encontramos o menu principal do sistema, de onde se poderá acessar todos os módulos disponíveis ao usuário e ao centro da tela, um breve quadro de avisos

É importante ressaltar que as opções disponíveis no menu (esquerda da tela) poderão variar de acordo com as permissões definidas para o usuário.

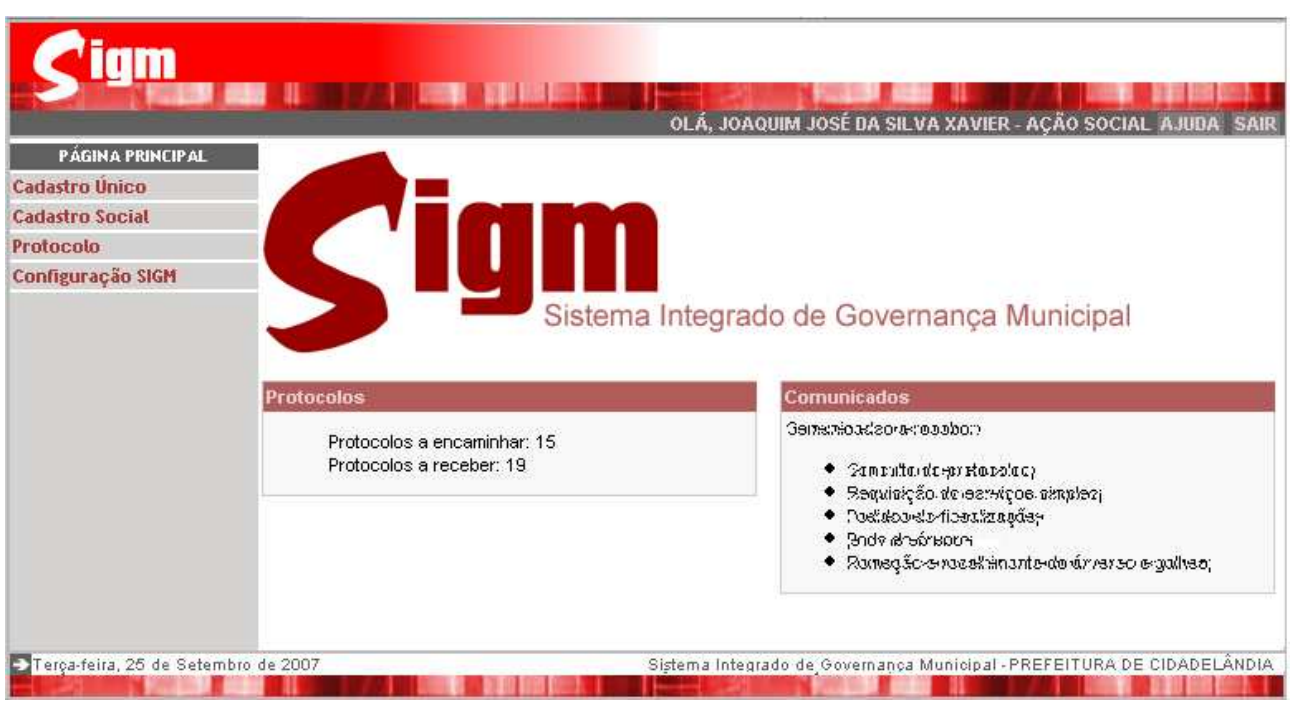

PÁGINA PRINCIPAL

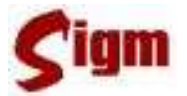

### **3 Módulo Cadastro Único**

O Módulo de Cadastro Único consolida informações sobre todos os cidadãos e empresas que tenham ou já tiveram qualquer relacionamento formal com a prefeitura. Também mantém informações sobre todos os departamentos e seções ligados a administração direta e indireta. Portanto, é no Cadastro Único que se concentram informações de uso comum a todos os demais módulos e sistemas.

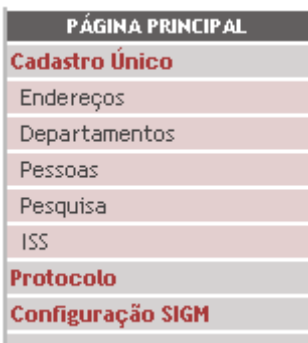

Clicando em cadastro Único no menu a esquerda da tela, as opções mostradas na figura ao lado poderão ser apresentadas, lembrando que essas opções podem variar de usuário para usuário, dependendo de como as permissões de acesso forem configuradas pelo administrador do sistema.

Vamos iniciar nosso estudo pelo cadastro de pessoas físicas. Para acessar este módulo, basta clicar em Pessoas e a seguir em Pessoas Físicas, então o menu ficará como na figura a seguir.

*Minhas Anotações***Cadastro Único** Endereços Departamentos Pessoas Pessoas Físicas Pessoas Jurídicas Senha Portal Serviços Auditoria **ISS Cadastro Social Protocolo** Configuração SIGM

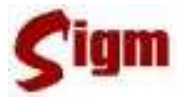

#### **3.1 Cadastro de Pessoas Físicas**

#### **3.1.1 Pesquisando um cadastro**

Antes de entrarmos no cadastro de Pessoas Físicas, propriamente dito, temos que fazer uma busca pelo cadastro desejado, para verificarmos se o cidadão já está cadastrado ou não. Por isso, o sistema deve nos apresentar, inicialmente, uma tela de busca, como a da figura abaixo.

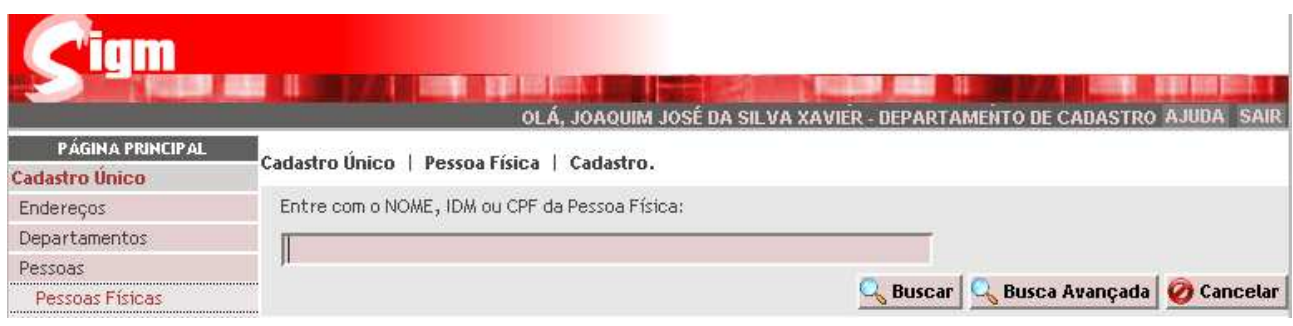

Digite o nome do cidadão que deseja consultar. O usuário poderá fazer a consulta também pelo IDM ou pelo CPF do cidadão. Use o botão **Q Buscar** para prosseguir.

Lembre-se também que a busca por nome pode ser feita usando-se um caractere coringa % (sinal de percentual). O % fará com que o sistema encontre qualquer palavra ou combinação de palavras na posição ocupada pelo coringa.

Por exemplo: para pesquisar o nome "Joaquim José da Silva Xavier" o usuário poderá digitar o nome completo, ou simplesmente, uma parte do nome seguida pelo coringa, assim:

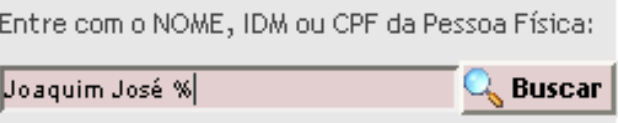

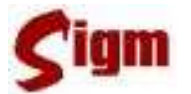

O resultado da busca deverá ser, em geral, uma lista com muitos nomes semelhantes ao do cidadão pesquisado, pois o SIGM não somente irá buscar o nome como foi digitado, mas também as grafias semelhantes, uma vez que, o sistema usa uma técnica de consulta fonética na base de dados.

Na coluna **COMPLEMENTO**, sempre que existente, serão mostradas informações que ajudem o usuário a identificar corretamente o cadastro desejado, tais como CPF, RG ou Data de Nascimento.

Pode aparecer também um botão como este  $\rightarrow$  indicando que a lista continua na página seguinte, caso a quantidade de registros encontrada seja muito grande.

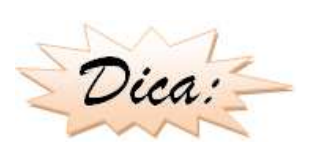

Não hesite em navegar nas páginas seguintes até encontrar o cadastro desejado ou ter certeza que o cidadão não está cadastrado ainda. Este procedimento ajudará a manter o cadastro único limpo de registros duplicados que prejudicam a operação do sistema, bem como a qualidade dos cadastros.

Ao localizar o cadastro desejado, selecione com o mouse marcando o "botão de rádio"  $\bullet$  e em seguida, clique no botão **. Abrir**. Isso fará com que o cadastro do cidadão seja mostrado na tela. Se não encontrar o cadastro desejado use o botão **esta para iniciar** o cadastramento.

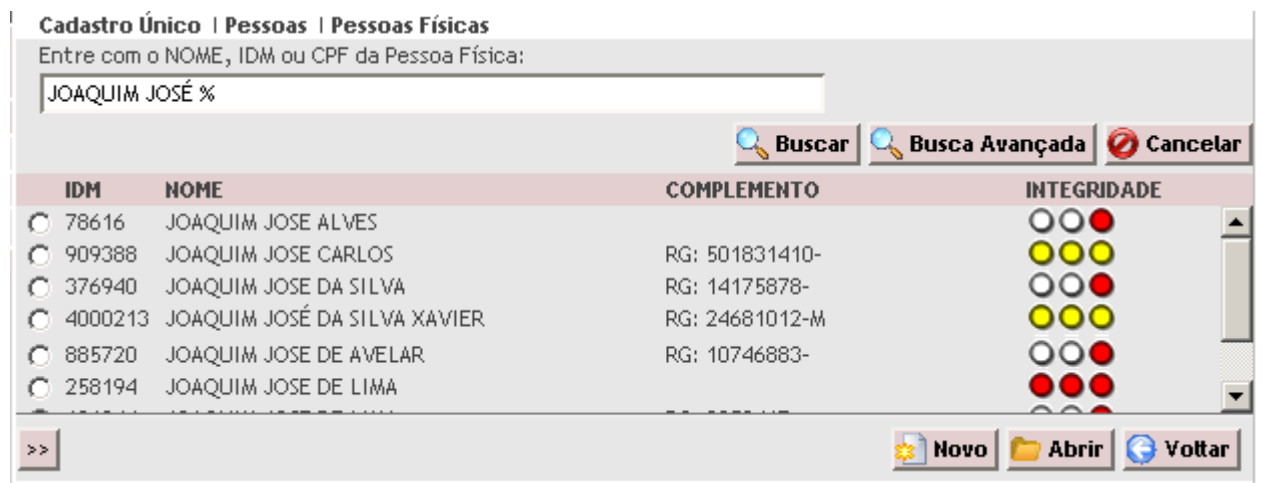

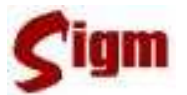

Caso o cadastro procurado não seja encontrado e se o usuário estiver seguro de que o

cidadão realmente não está cadastrado, poderá clicar no botão  $\frac{1}{\sqrt{2}}$  **lncluir** para iniciar um cadastro novo.

Se o usuário desejar refazer a busca usando outro critério de busca, como por exemplo usar o nome completo ou o número de CPF, basta preencher o campo de busca e clicar no botão **Q** Buscar que a operação de busca será reiniciada.

Toda vez que uma lista de cadastro for apresentada na tela, uma nota de qualidade ou integridade do cadastro será mostrada na forma de um semáforo com luzes:

**Vermelhas** para indicar baixa qualidade, imprecisão ou ausência de dados no cadastro;

**Amarelas** para indicar que o cadastro inspira atenção, pois possui dados incompletos ou não confirmados e

**INTEGRIDADE** റററ റററ 000 ാററ 000 80 ЮC

**Verdes** para indicar que se trata de um cadastro completo ou pelo menos com dados confirmados por um auditor de cadastro.

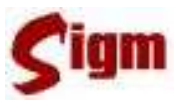

#### **3.1.2 Dados pessoais de um cadastro**

Quando localizamos o cadastro desejado, ele se aparenta com a figura abaixo. Nela podemos constatar a existência de várias guias (ou abas), sendo que cada uma delas abriga um determinado tipo de informações sobre o cidadão.

Na primeira guia chamada  $\vert$  Dados Pessonis  $\vert$  encontraremos os campos, entre outros, nome,

Sexo, estado civil, país e cidade de origem, data de nascimento, nome do pai, da mãe e do cônjuge.

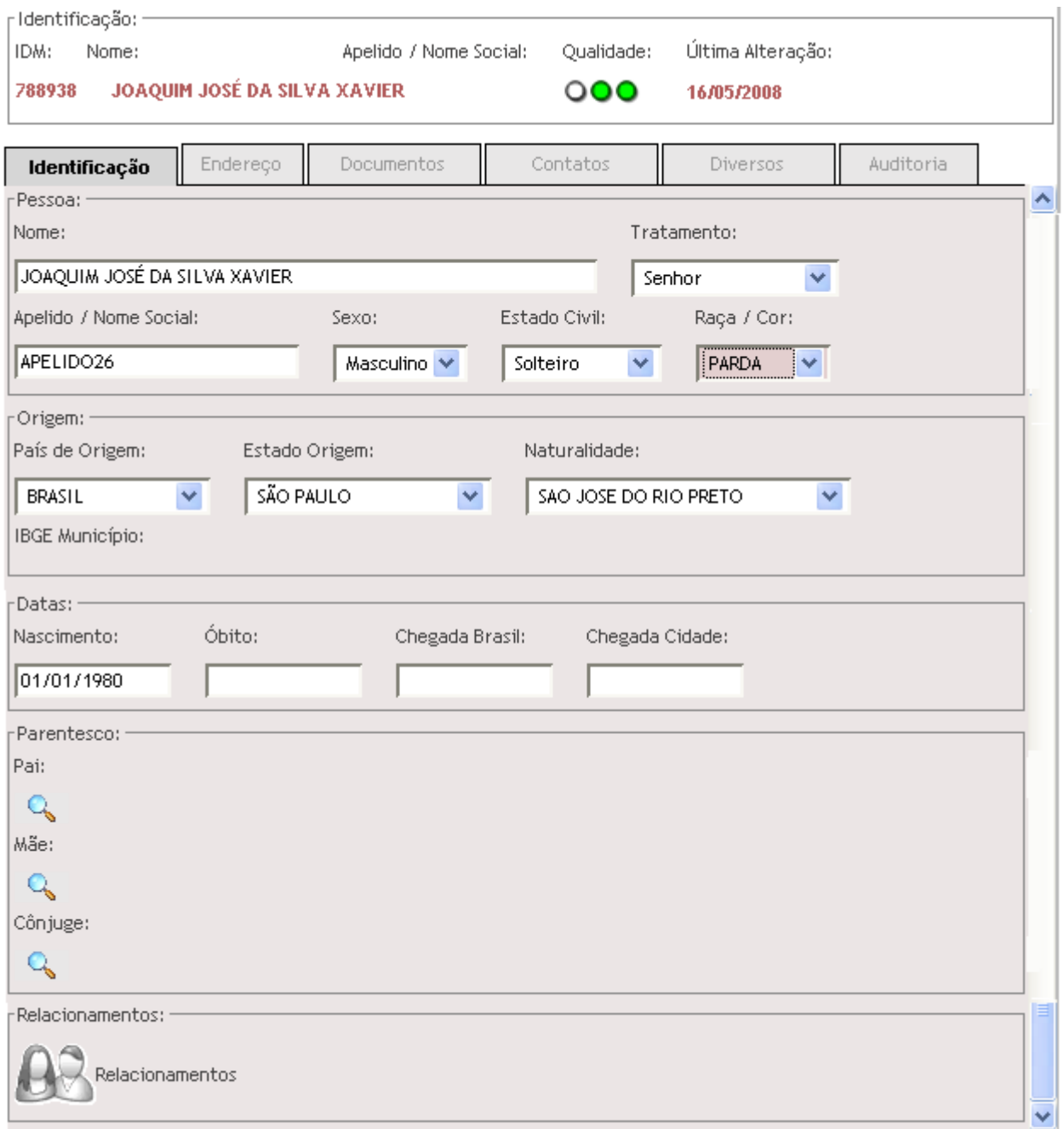

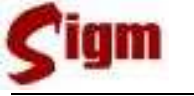

#### **3.1.3 Endereço**

Para alterar ou inserir o endereço de pessoa física, existem dois procedimentos: um para aquelas residentes no próprio município e outro para aquelas residentes em outros municípios.

Quando vamos cadastrar um endereço de uma pessoa residente no município, basta informar o número do CEP e clicar no botão **Q Buscar**. Será mostrada uma lista de todas as ocorrências do logradouro referente ao CEP pesquisado (observe detalhe destacado na figura).

Quando um logradouro for escolhido, as informações de nome, bairro e distrito serão automaticamente transportadas para o cadastro.

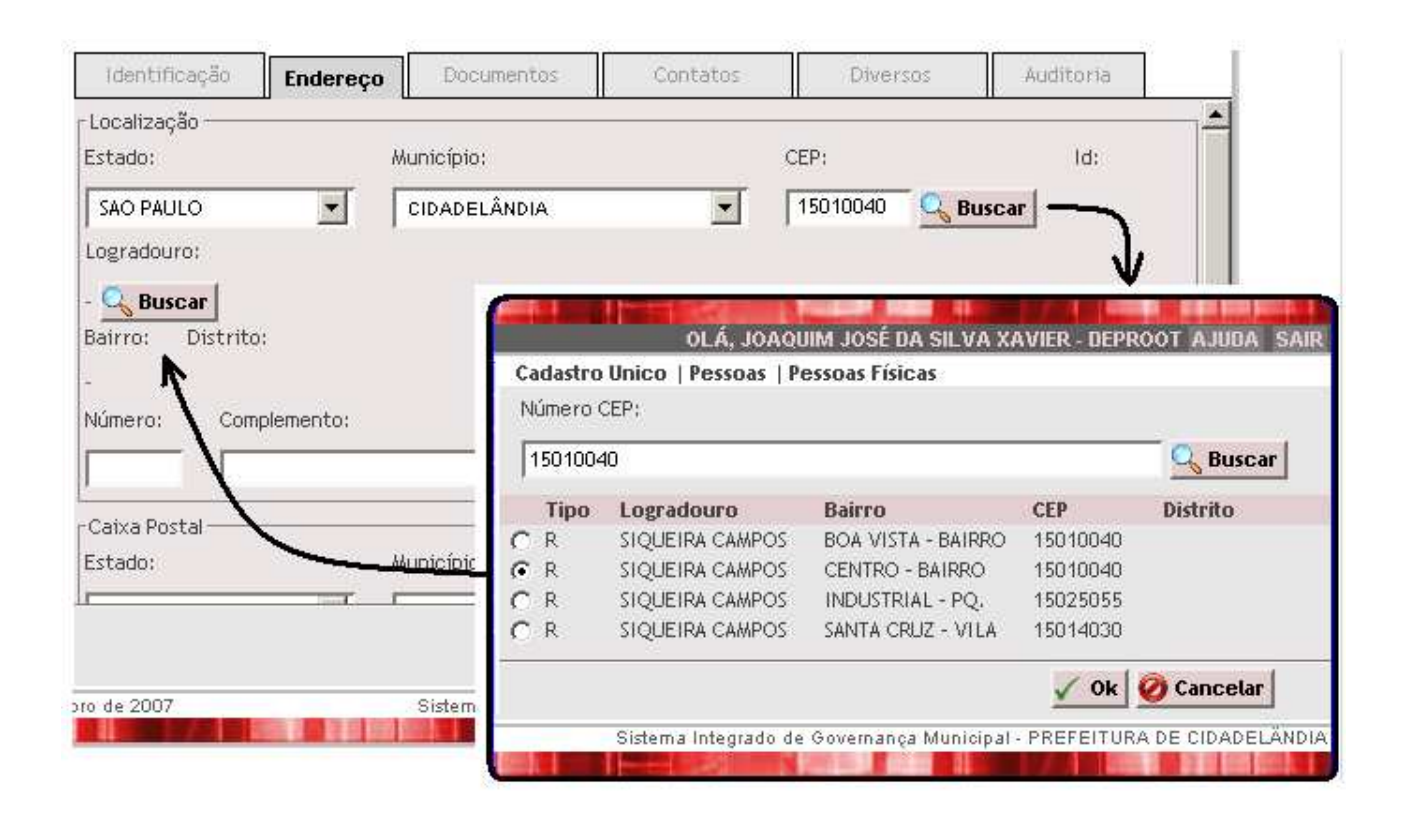

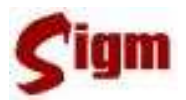

Se não dispuser do CEP, é possível fazer a pesquisa diretamente pelo nome do logradouro, como mostra a figura abaixo. Clique no botão  $\frac{Q_{\text{c}}}{q}$  abaixo do "Logradouro" e, uma tela de pesquisa será mostrada, semelhante ao detalhe da figura. Digite o nome do logradouro que deseja procurar e obterá uma lista de logradouros com nomes semelhantes. Escolha o logradouro, bairro e CEP desejado e clique em  $\leq$ <sup>ok</sup>. Os dados selecionados serão trazidos automaticamente para a tela do cadastro.

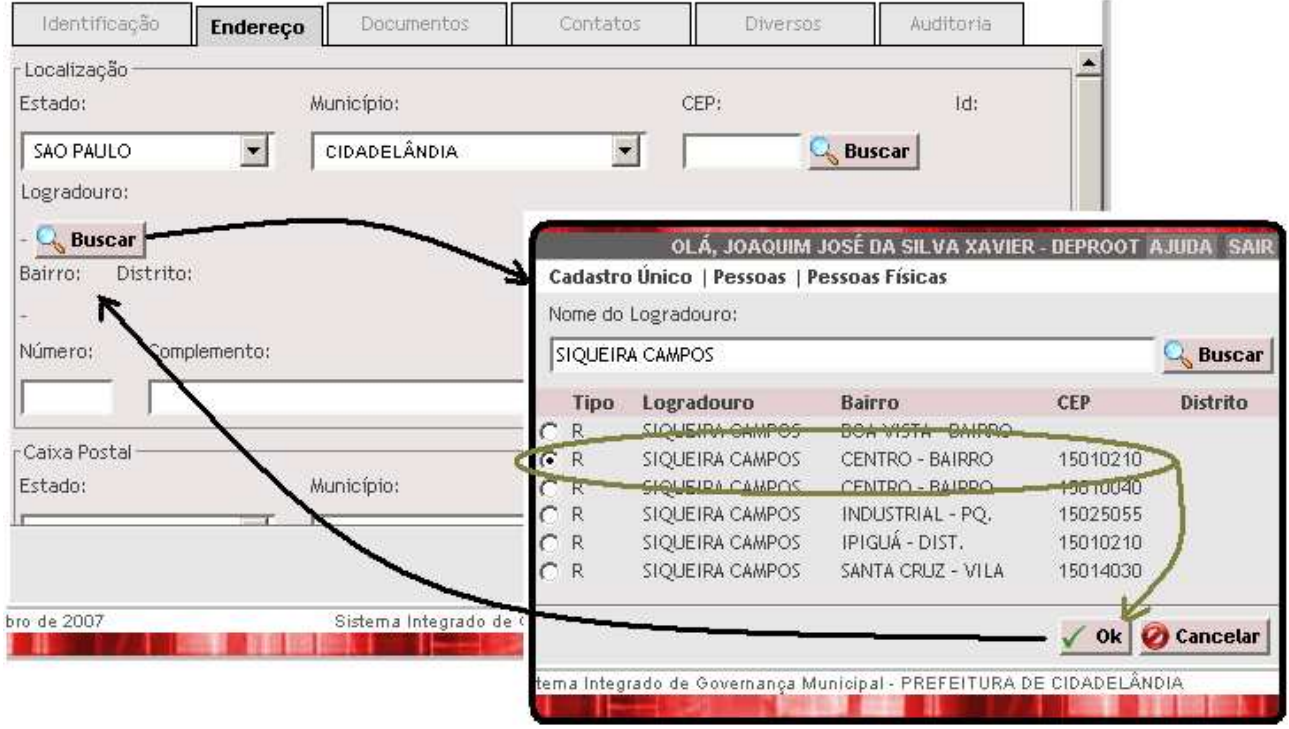

Então, basta completar com os demais dados do endereço, tais como número, complemento e caixa postal (se houver).

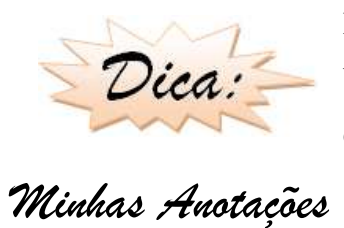

Não use o campo Complemento para fazer anotações do tipo "nome do bairro": isso é tecnicamente errado, pois este campo se refere ao detalhamento do endereço (número do apartamento, andar, bloco, etc.).

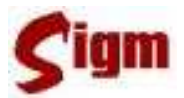

 Para cadastrar o endereço de uma pessoa física que resida em outra cidade, começamos selecionando o estado e município nos campos correspondentes. A seguir, digite o CEP, nome do logradouro, nome do bairro, número e, se necessário, o complemento.

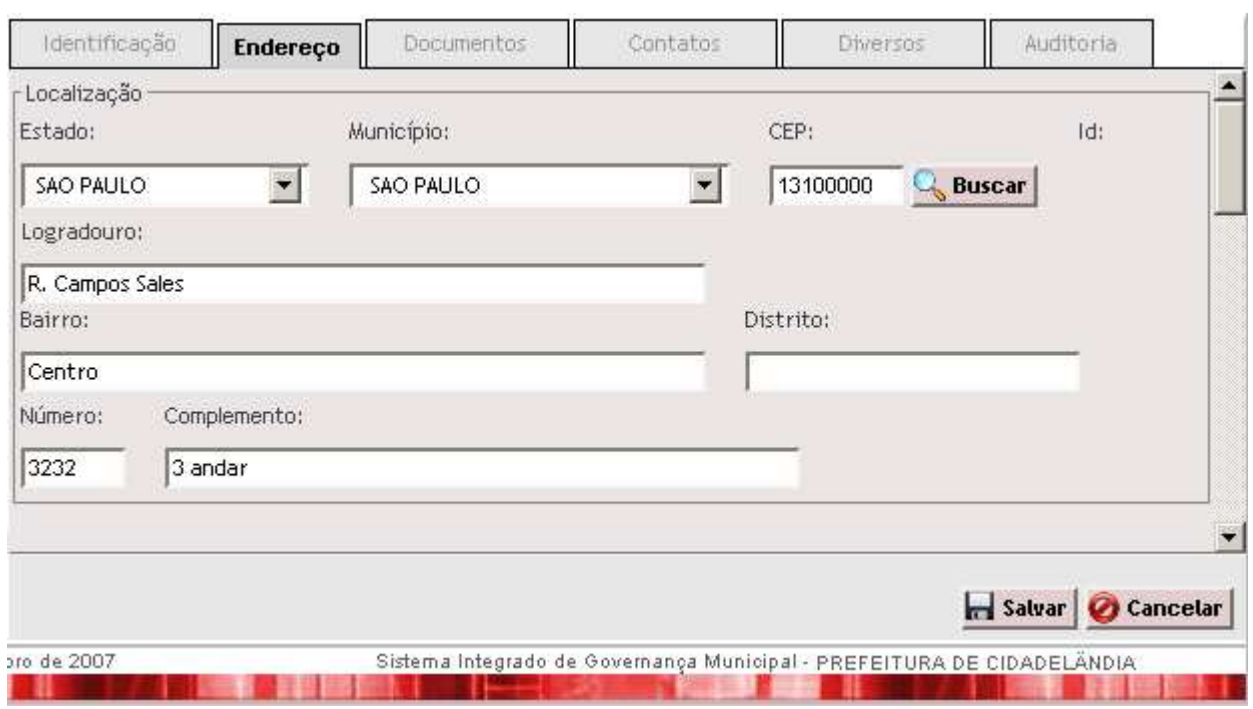

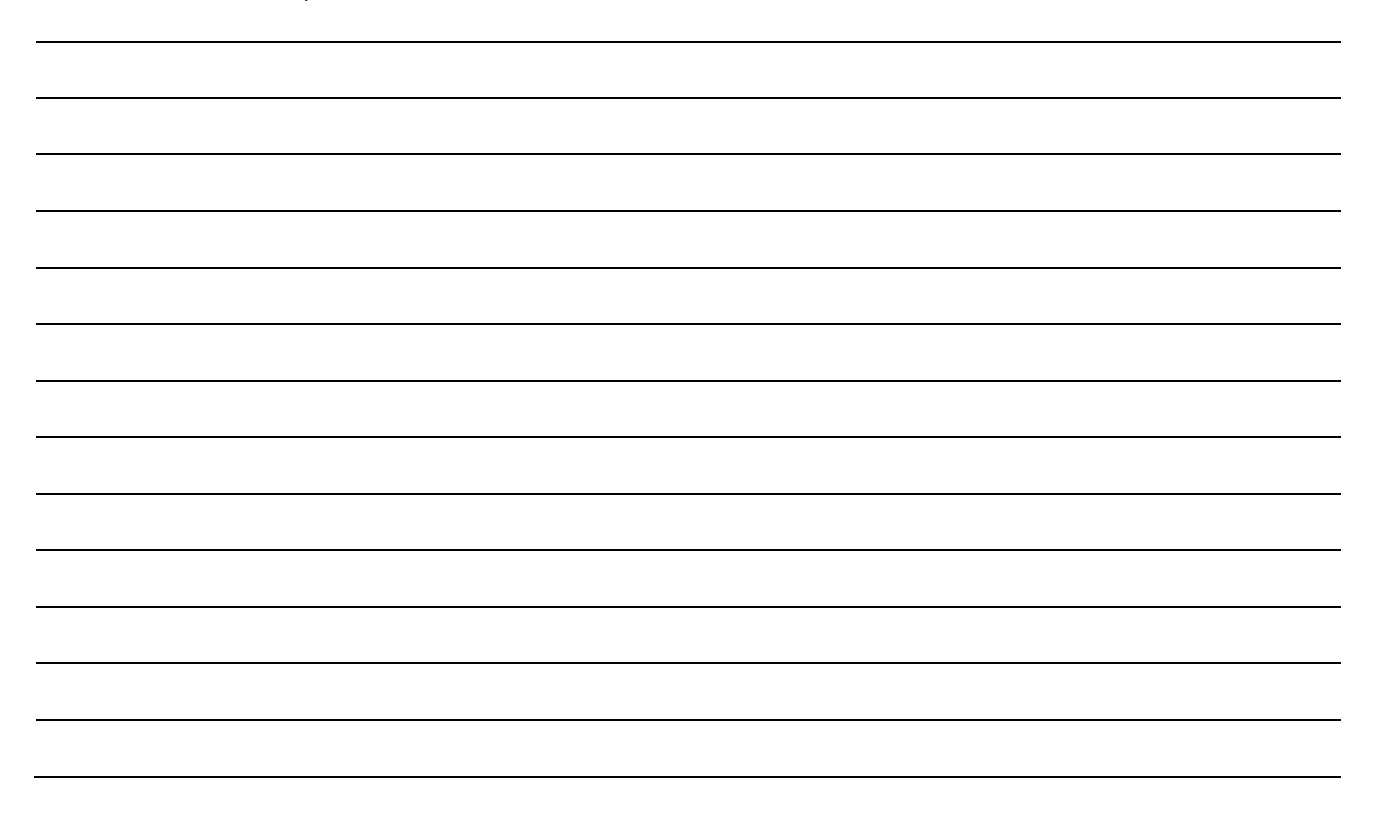

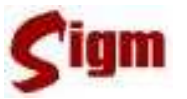

#### **3.1.4 Documentos**

Registra os documentos comuns para a identificação da pessoa física junto aos órgãos competentes.

Nem todos os documentos pessoais que aparecem na tela do SIGM precisam obrigatoriamente ser informados, mas particularmente o CPF e o RG são essenciais para a correta qualificação do cidadão.

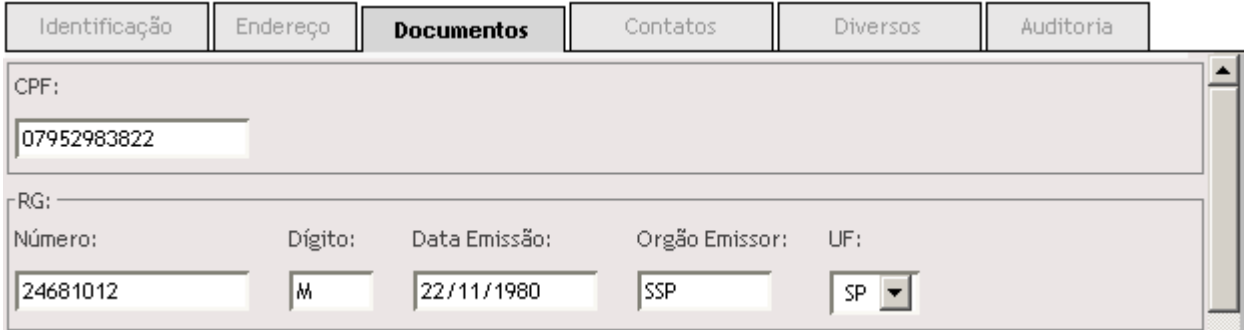

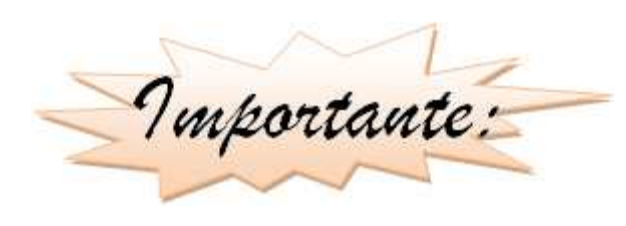

Como pode ser observado, não basta somente informar o número o RG: é necessário informar TODOS os campos do documento. O mesmo ocorre para as certidões e os demais documentos de preenchimento opcional.

A seguir veremos destacados os documentos que podem ser preenchidos no cadastro de um cidadão:

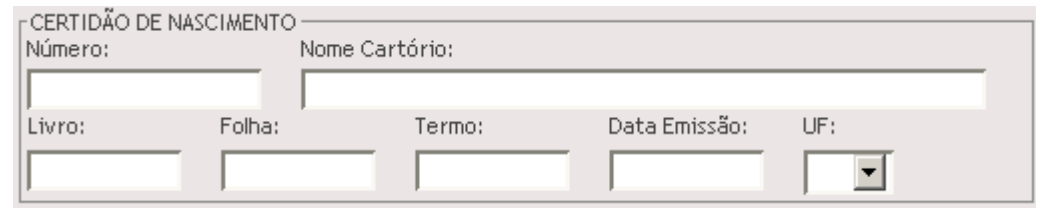

*Minhas Anotações*

19

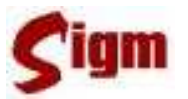

Na guia Documentos Opcionais temos:

#### **Documentos Sociais:**

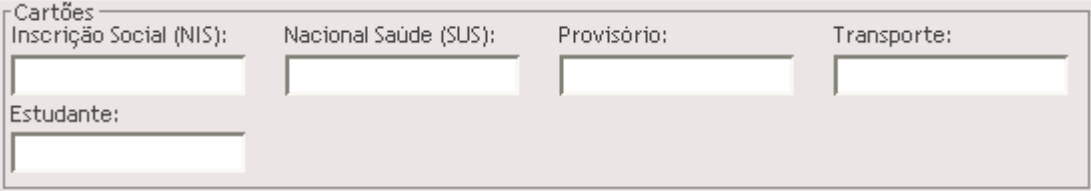

#### **Título de eleitor**

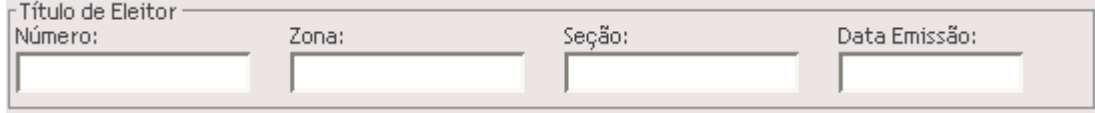

#### **Carteira de motorista:**

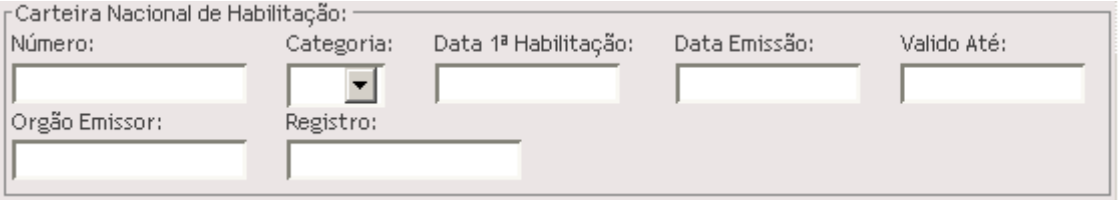

#### **Carteira de trabalho:**

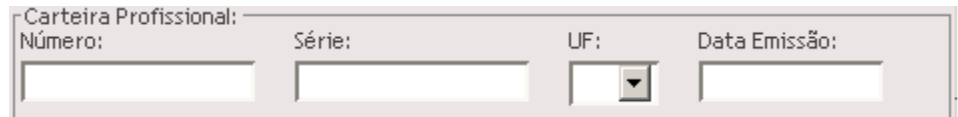

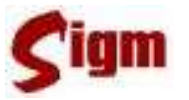

#### **3.1.5 Parentes e relacionamentos**

Há situações no cadastro em que se torna essencial informar o relacionamento familiar entre duas pessoas.

Para atender essas situações o SIGM oferece dois caminhos:

Inicialmente,vamos ver como informar o nome da mãe, do pai e do cônjuge. Para estes três casos existem campos apropriados na tela inicial do cadastro.

Esses parentes podem já estar cadastrados na base de dados, portanto será melhor buscar o cadastro correspondente e associá-los ao cadastro do cidadão. Para pesquisar os cadastros do pai,

mãe e cônjuge, use o ícone quara abrir a tela de busca.

A opção de apenas informar o nome dos parentes somente poderá ser usada se o usuário estiver certo de que as pessoas procuradas não estão cadastradas.

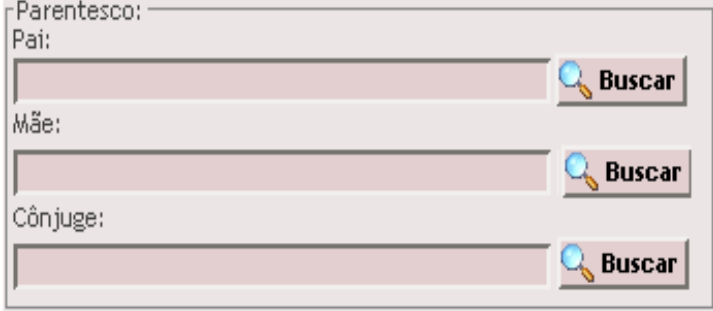

Esta opção pode ser bloqueada pelo administrador do sistema e, por isso não estar disponível para todos os usuários, obrigando-os a informar pai, mãe e cônjuges cadastrados no sistema.

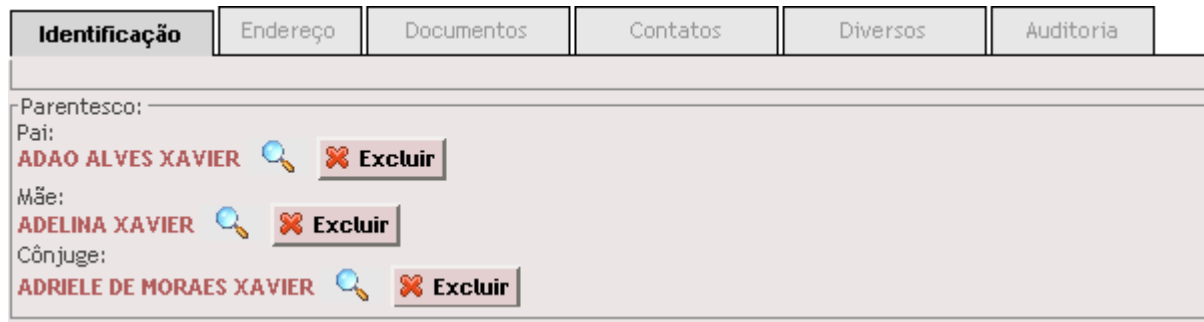

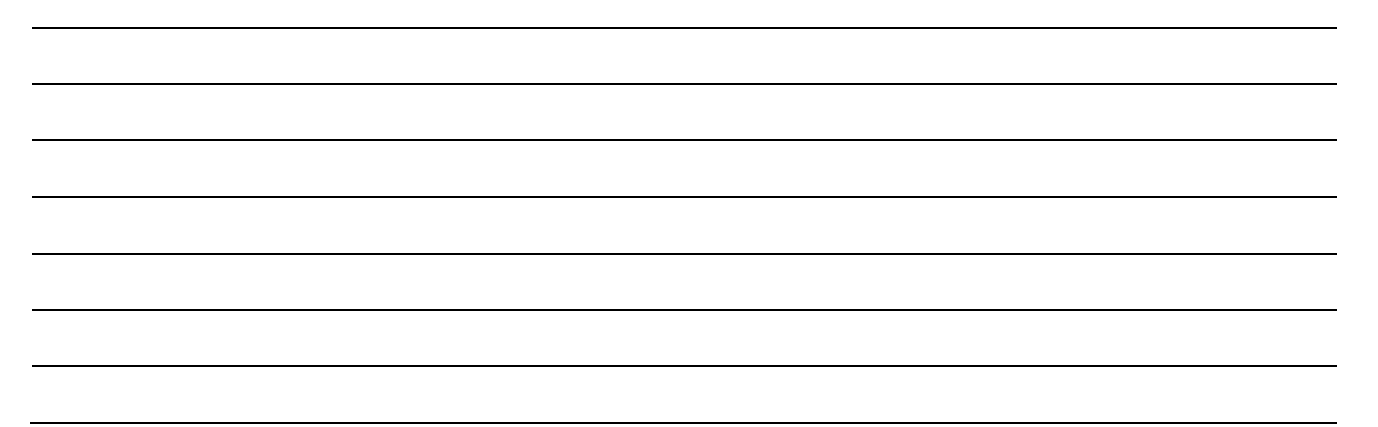

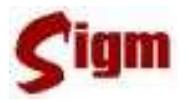

O outro jeito de informar parentes de uma pessoa física, além de

pai, mãe e cônjuge, é clicar no ícone de atalho para Relacionamentos:

Relacionamentos: -Relacionamentos

Ao entrar em Relacionamentos, use o botão **Q** Buscar para selecionar outros parentes:

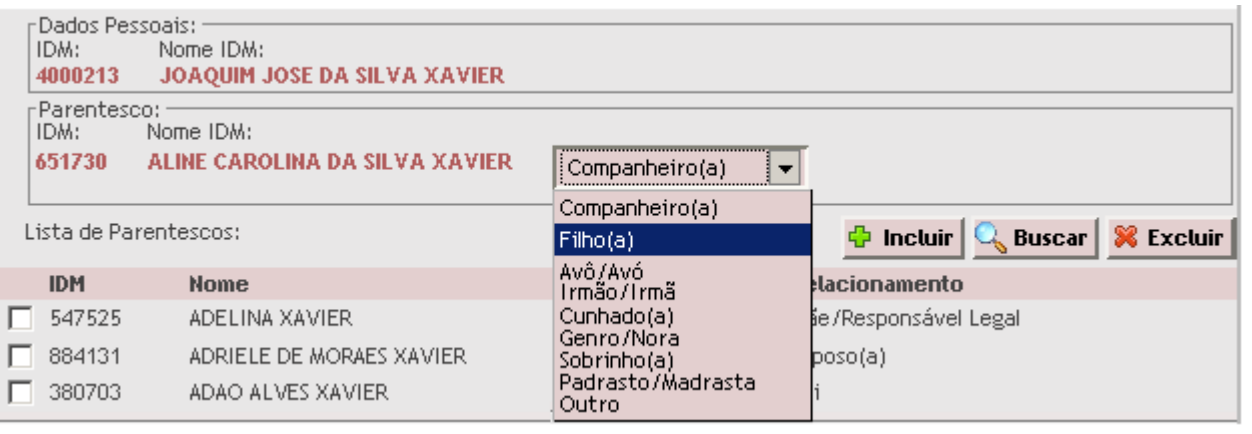

Encontrada a pessoa desejada, informe o grau de parentesco e clique no botão para juntá-lo a lista de parentes.

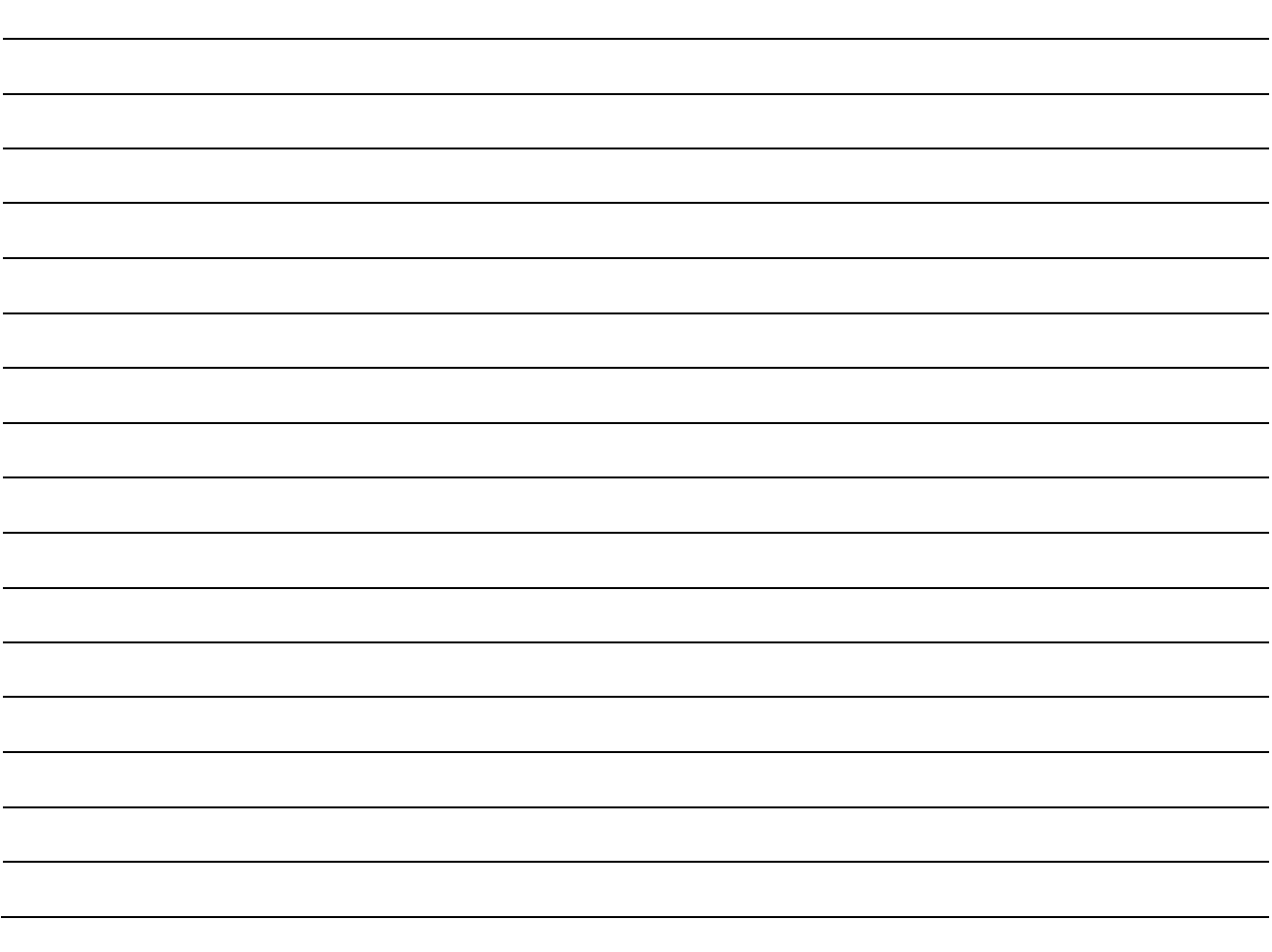

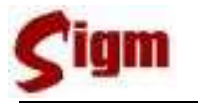

#### **3.1.6 Contatos**

Outra informação importante são os meios de contato.

O SIGM permite cadastrar tantos meios de contato quanto forem necessários, sejam eles, telefones, celulares, emails, web sites e fax.

Para inserir um número de contato entre na Guia Contatos.

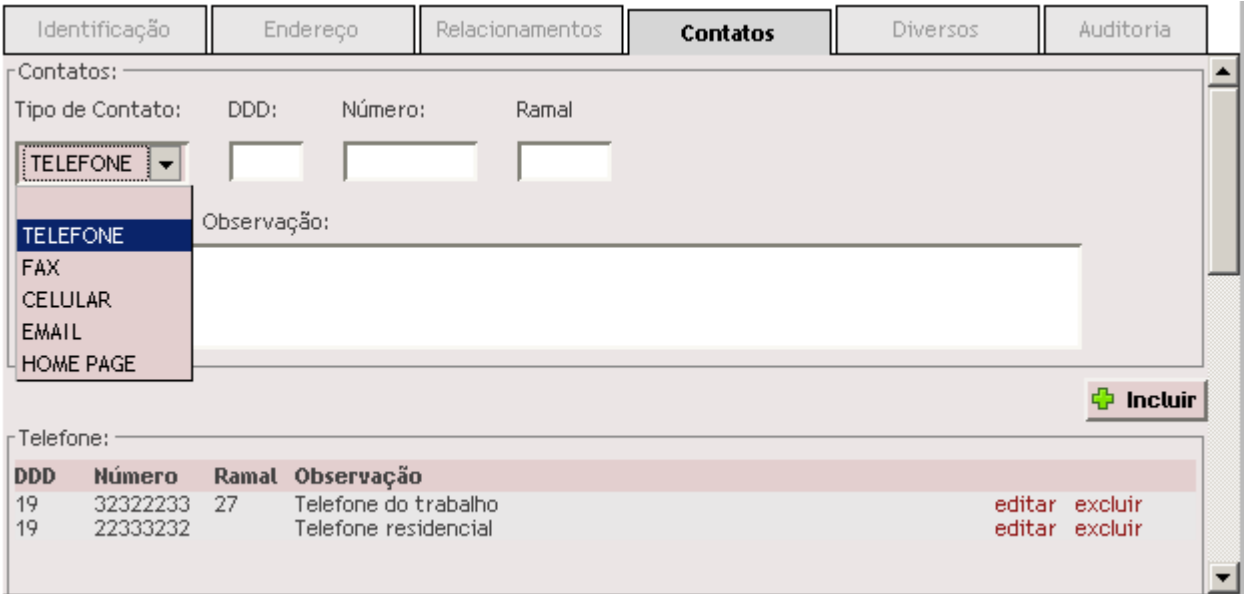

Selecione o tipo de contato que deseja inserir, preencha os campos correspondentes. Use o campo observação para indicar que tipo de contato está sendo cadastrado, como por exemplo: "telefone de recado", "telefone residencial", etc. Depois clique em **+ Incluir** incluí-lo na lista de contatos.

Se desejar alterar ou remover um meio de contato, clique nas palavras editar ou excluir que aparecem na frente do registro do contato.

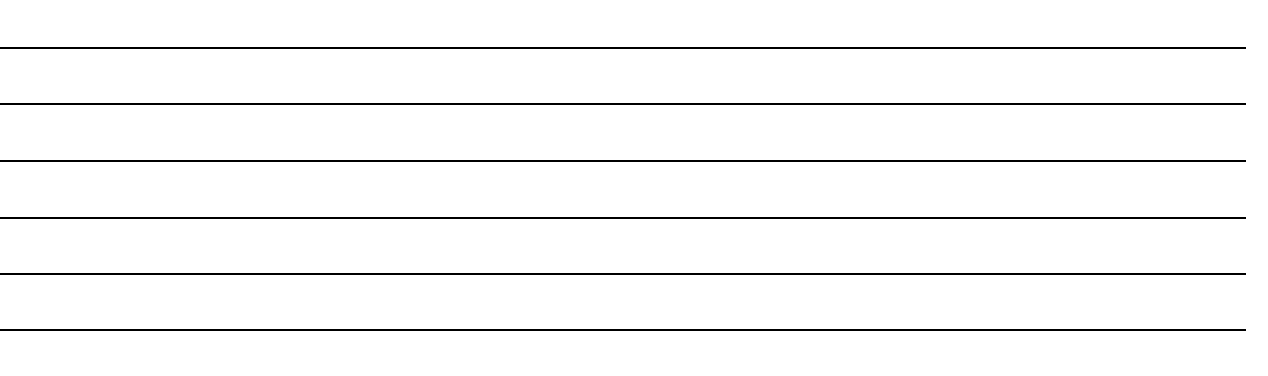

**B** Vottar

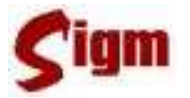

#### **3.1.7 Salvando o cadastro**

Para salvar ou armazenar o cadastro na base de dados, clique no botão **no salvar** no canto inferior direito da tela.

Neste momento o sistema irá validar os dados informados e mostrará na tela os erros encontrados. Use o botão  $\bigcirc$  Voltar para retornar ao cadastro e corrigir os erros apontados:

> Foram encontrados os sequintes erros: ● O CARACTERE '.' NÃO É ACEITO PARA O CAMPO NOME

- · É NECESSÁRIO INFORMAR CPF OU RG OU ALGUMA CERTIDÃO.
- · É NECESSÁRIO CADASTRAR O ENDEREÇO DA PESSOA FÍSICA.

Se todos os dados informados estiverem satisfatórios, ao salvar o cadastro, uma tela de sucesso será apresentada. É importante observar que a obrigatoriedade de preenchimento de determinados campos pode variar de acordo com a configuração das permissões do usuário.

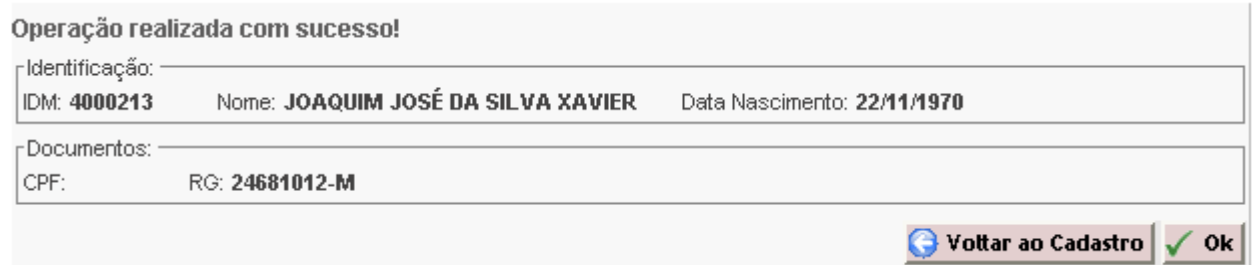

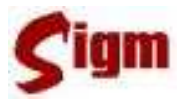

## **3.2 Cadastro de Pessoas Jurídicas**

#### **3.2.1 Pesquisando um cadastro**

Antes de entrarmos no cadastro de Pessoas Jurídicas, devemos verificar se a empresa que estamos cadastrando já não se encontra cadastrada.

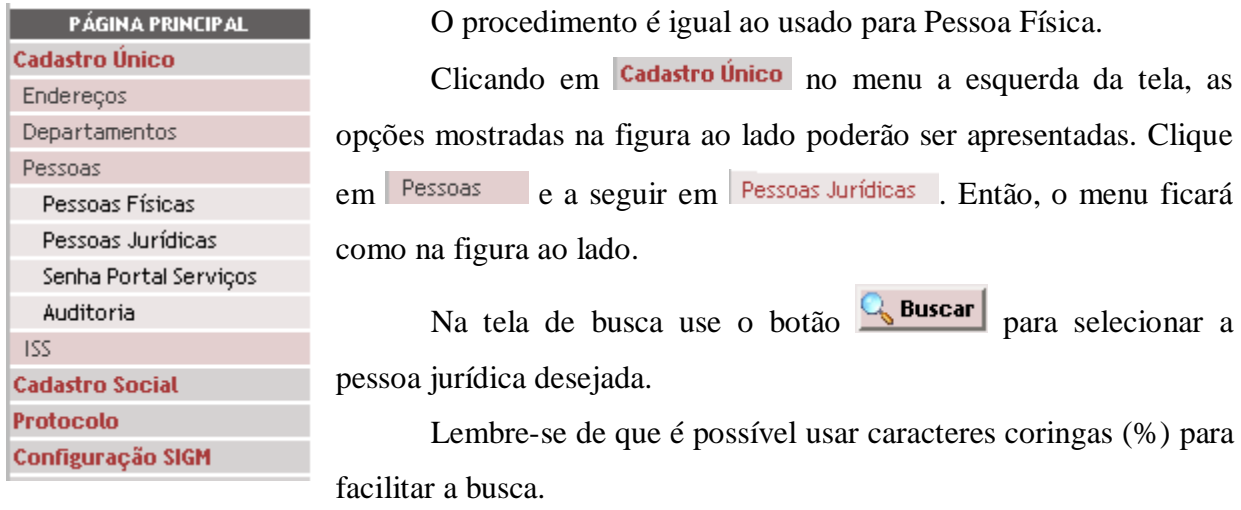

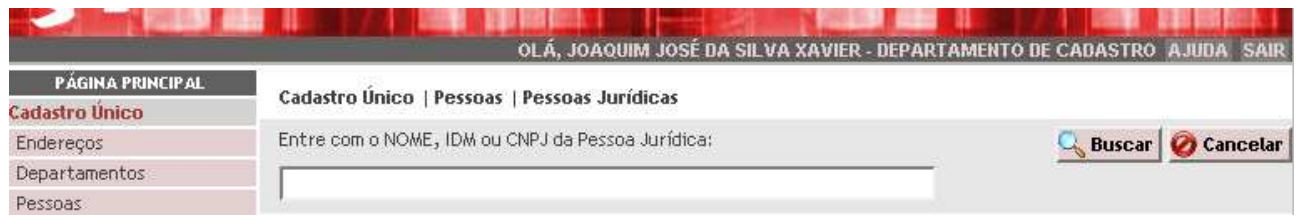

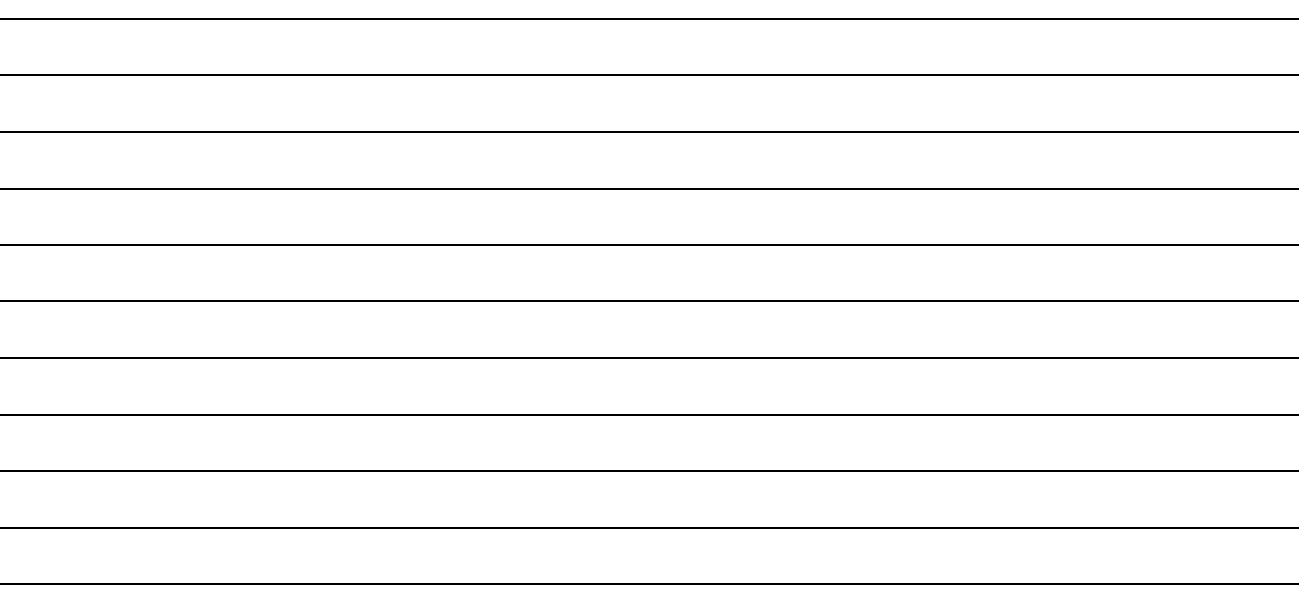

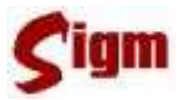

Quando o sistema retornar o resultado da pesquisa, se a empresa for encontrada selecione e clique em **DAbrir** para ver o cadastro ou em **iniciar** iniciar um novo cadastro, caso a empresa procurada não esteja cadastrada.

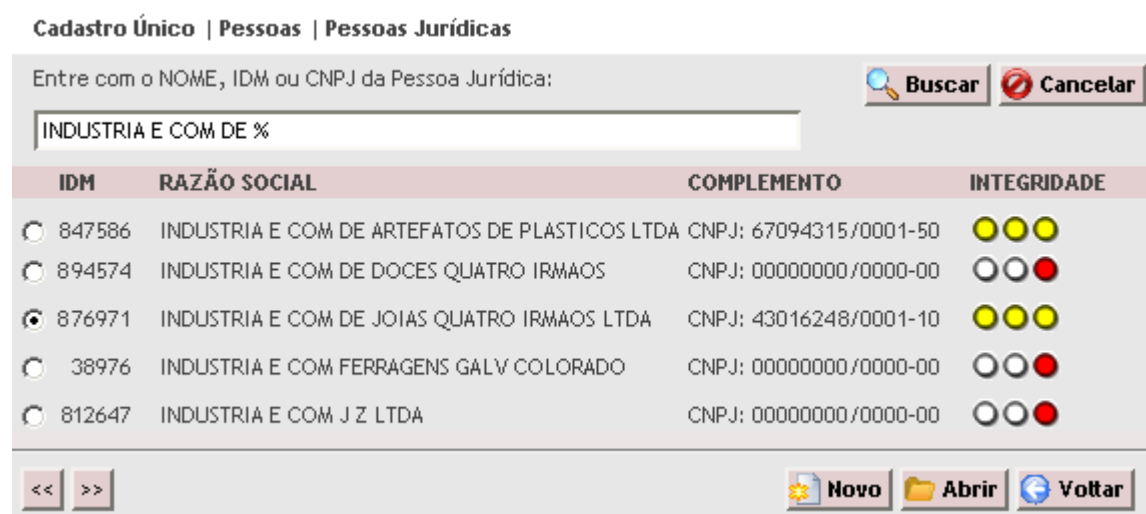

Lembre-se sempre que se aparecer botões  $\leq$  s> no fim da página, indicando a existência de mais registros na página seguinte.

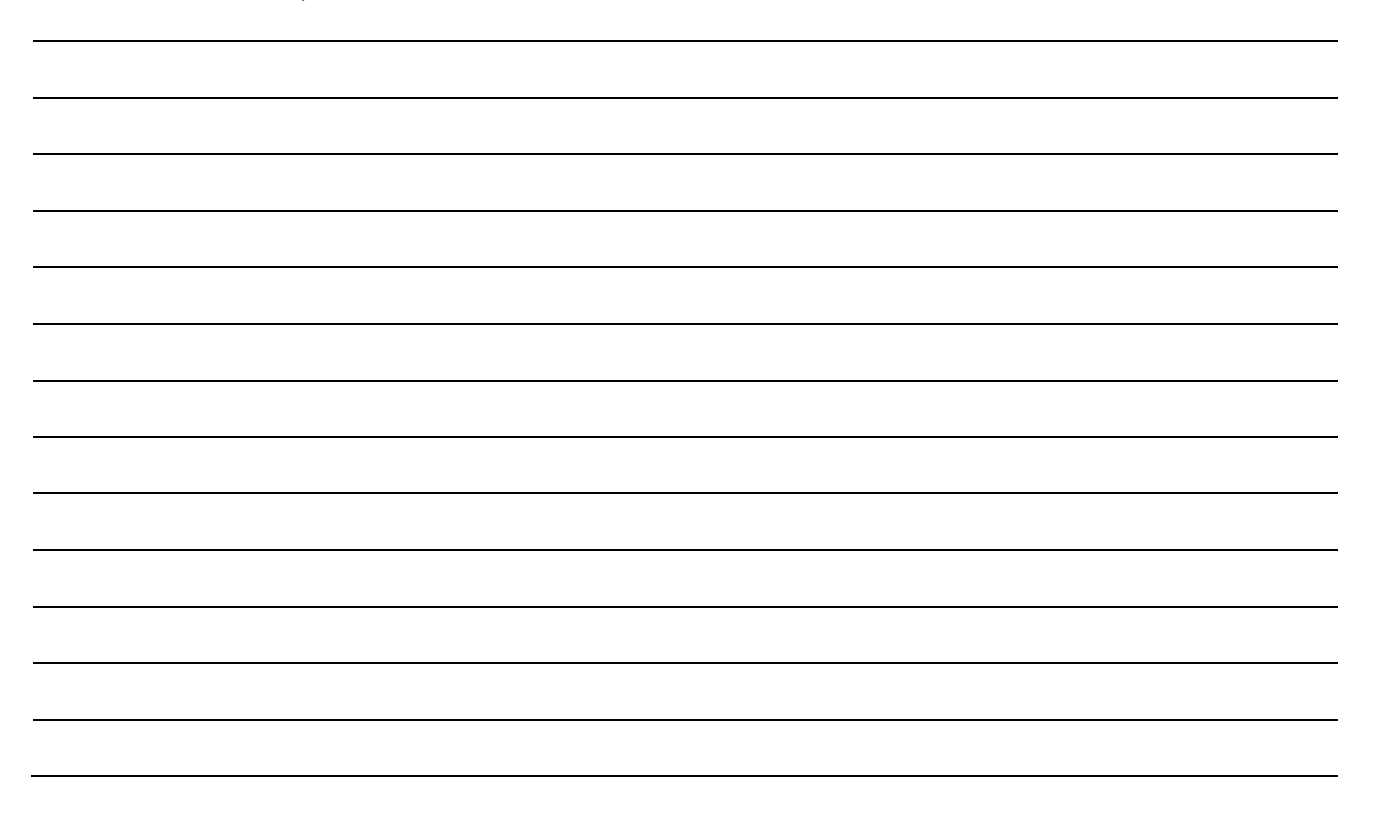

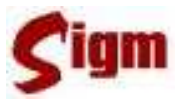

#### **3.2.2 Alterando Dados de uma Pessoa Jurídica**

Na próxima figura vemos uma tela do cadastro de pessoa jurídica. Nesta tela inicial, podemos editar:

- Razão Social;
- Nome Abreviado (para uso em correspondências)
- Nome Fantasia;
- CNPJ;
- Inscrição Estadual;
- Data de fundação;
- Data de encerramento.

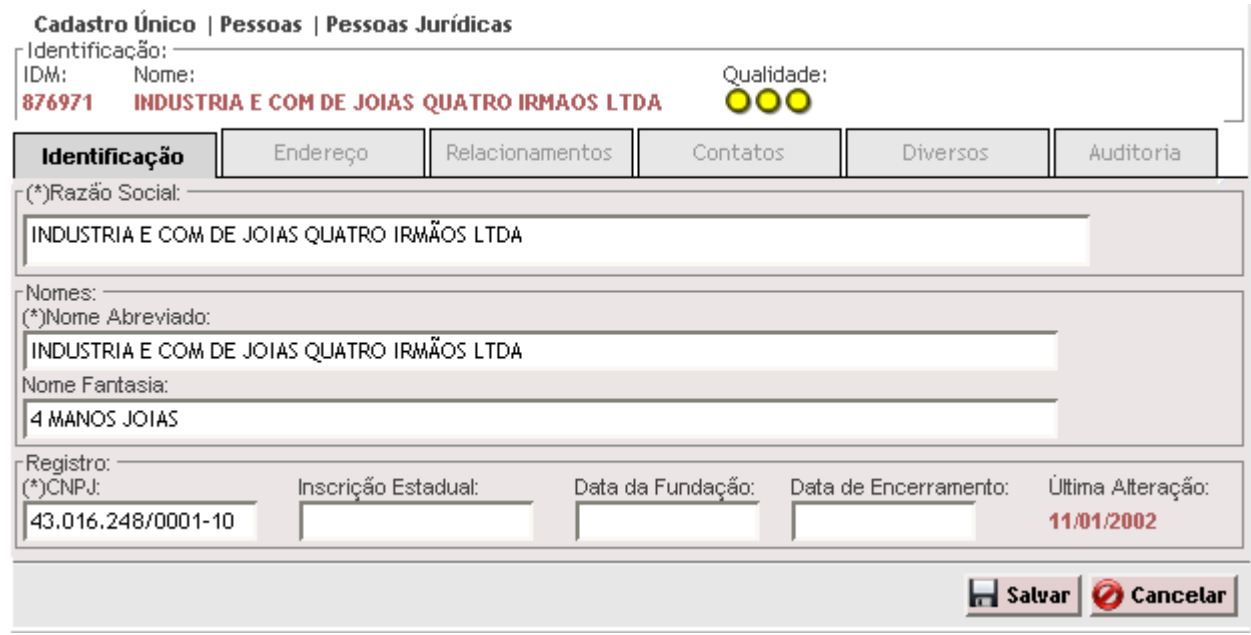

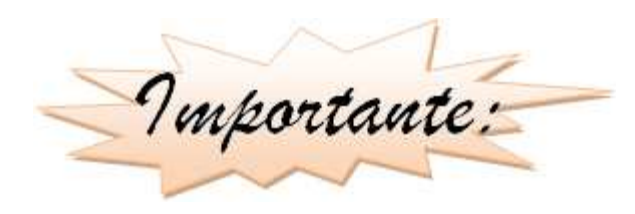

Nem todos os usuários do sistema têm permissão para alterar informações consideradas críticas. Assim, para alterar a Razão Social ou o CNPJ de uma empresa, é necessário que se tenha permissões de sistema.

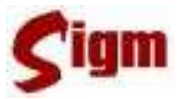

#### **3.2.3 Alterando o endereço**

Na guia endereço é possível inserir ou modificar o endereço de uma pessoa jurídica. Verifique a seção "3.1.3 Endereço" na qual foi abordada a alteração de endereço de uma pessoa física. Observe que não há diferença entre os procedimentos. No entanto, para alterar o endereço de uma pessoa jurídica, é necessário que o usuário tenha permissão específica.

#### **3.2.4 Contatos**

Na guia Miscelânea você pode encontrar um atalho chamado Contatos. A utilização da tela de contatos em Pessoa Jurídica é exatamente igual ao que foi demonstrada para Pessoa Física. Verifique a seção 3.1.6 Contatos para relembrar.

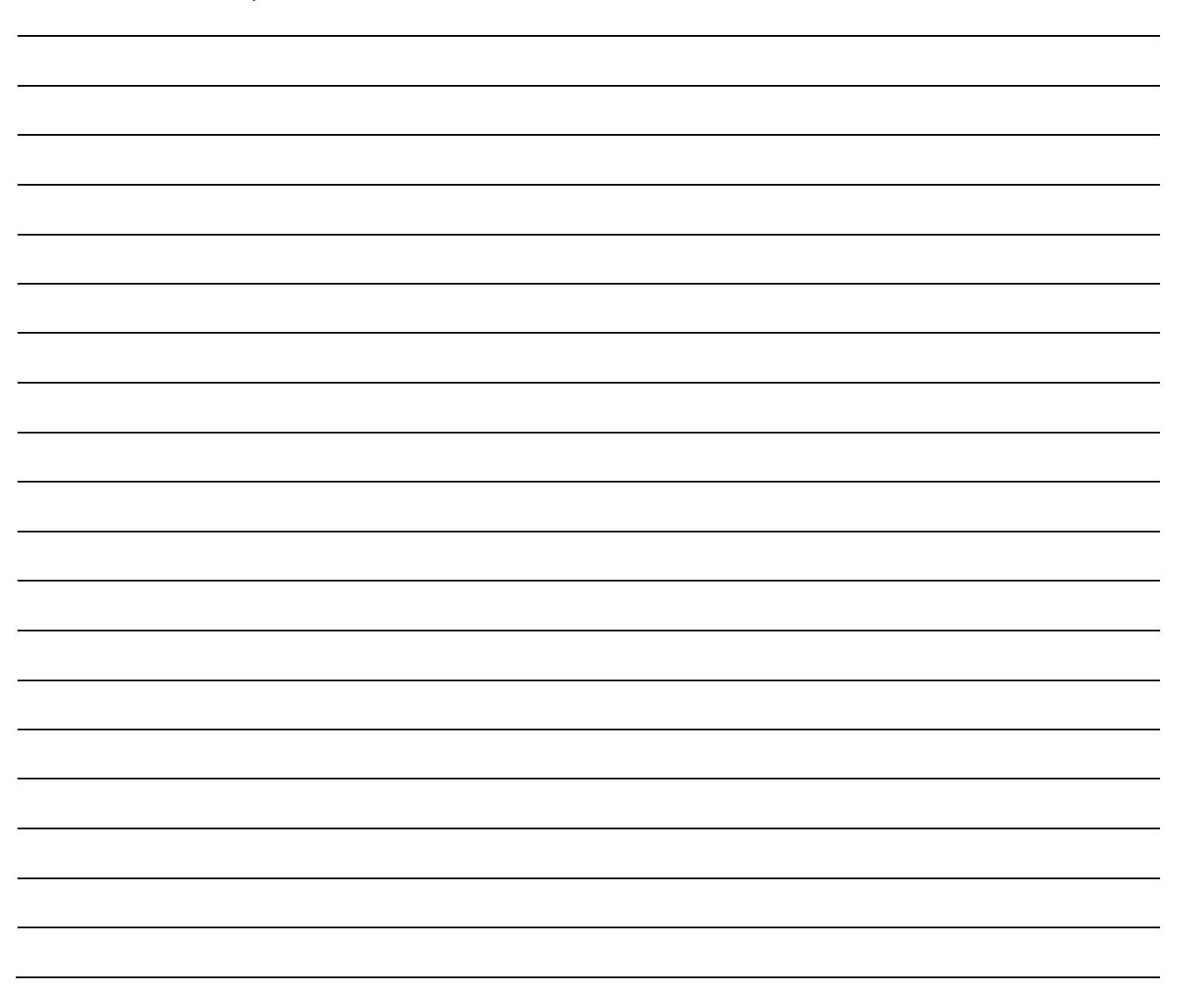

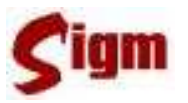

#### **3.2.5 Relacionamentos**

No cadastro de uma pessoa jurídica é possível criar relacionamentos da empresa com determinadas pessoas físicas, tais como sócios, gerentes, funcionários, etc.

Na guia Relacionamentos use o botão **Q** Buscar para selecionar uma pessoa física. Depois, informe qual é o papel dela na empresa e use o campo  $\square$  Representante. para informar ao sistema se a pessoa tem permissão para representar a empresa junto à Prefeitura. Se a pessoa relacionada à empresa for usuária do sistema marque o campo  $\square$  Usuário do Sistema. Por último, clique no botão  $\frac{1}{2}$  **lncluir** para trazê-lo para a lista de relacionamentos da empresa.

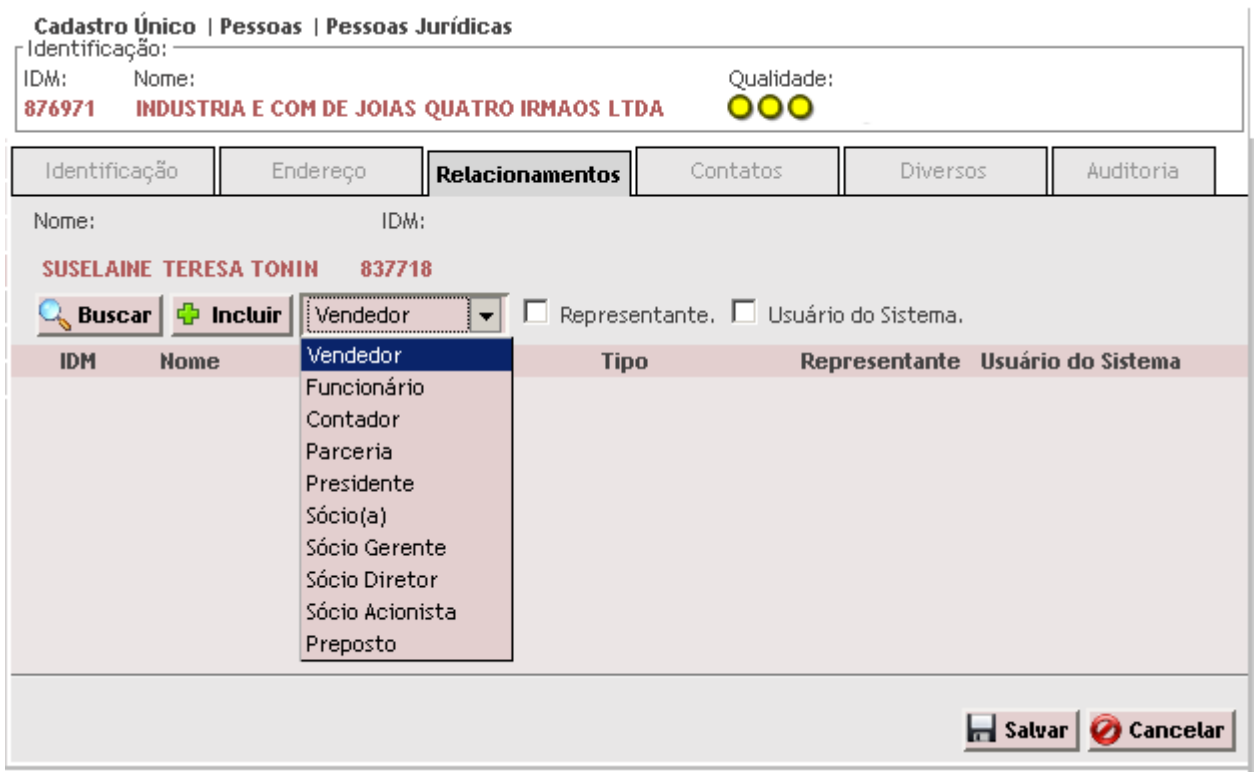

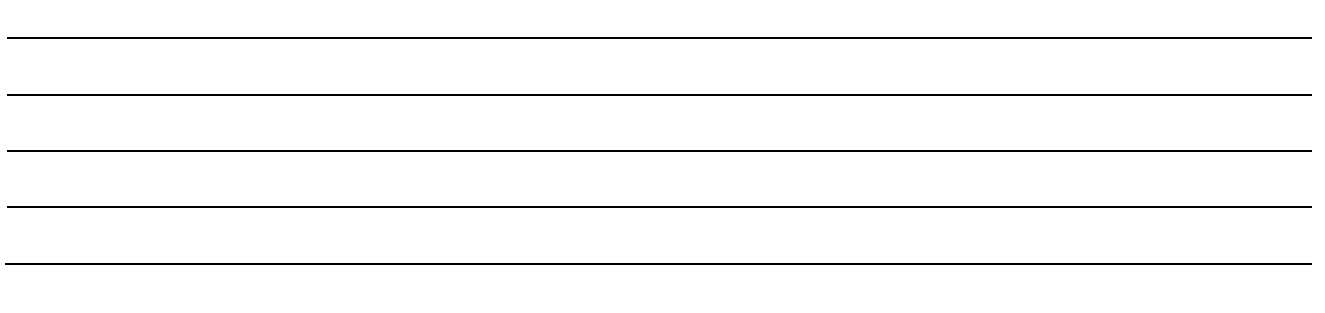

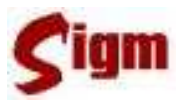

#### **3.2.6 Salvando o registro**

### **O processo de salvar o cadastro também é igual ao já visto na seção 0**

Salvando o cadastro quando aprendemos a salvar um cadastro de pessoas físicas.

Assim, se o cadastro contiver dados faltantes ou incoerentes, uma mensagem de erro irá solicitar a correção antes do salvamento.

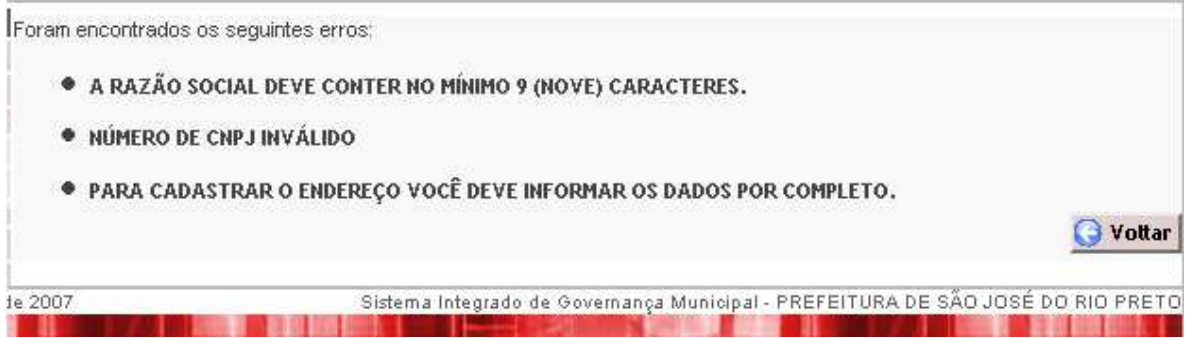

Da mesma forma, se o cadastro estiver preenchido corretamente, uma mensagem de sucesso será mostrada.

#### Operação realizada com sucesso!

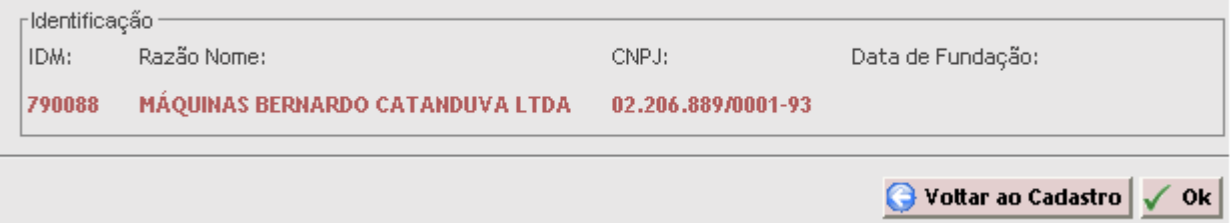

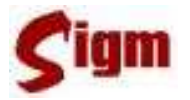

#### **3.3 Recursos avançados**

O SIGM possui diversos recursos e funcionalidades, chamadas de "avançadas" por possibilitarem algumas facilidades no dia a dia dos usuários do sistema.

Nesta seção veremos três importantes funcionalidades avançadas: busca avançada, histórico de alterações e auditoria de cadastro.

#### **3.3.1 Busca avançada**

Trata-se de um recurso disponível na tela de busca de cadastro de pessoas físicas, acessível através do botão & Busca Avançada

A busca avançada permitirá que o usuário escolha como uma busca deverá ser realizada na base de dados, sendo possível escolher:

- Filtrar busca pelo nome literal;
- Filtrar busca pelo nome fonético;
- Filtrar por Nome da mãe;
- Pesquisas por número de documentos (RG, CPF e NIS)
- Data de nascimento:
- •

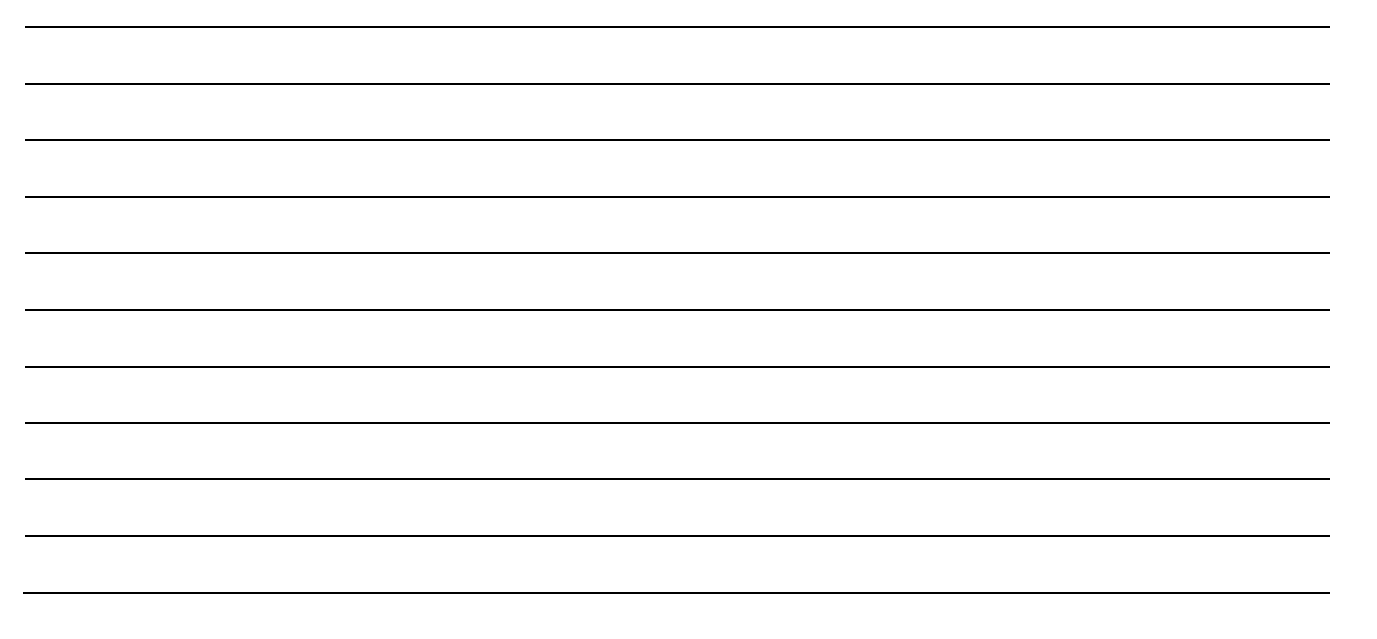

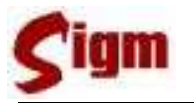

#### **3.3.1 Histórico**

Todas as alterações que são feitas no cadastro de uma pessoa física ou jurídica ficam armazenadas num histórico de alterações.

É possível visitar esse histórico na guia Miscelânea tanto no cadastro de pessoas físicas quanto no de pessoas jurídicas.

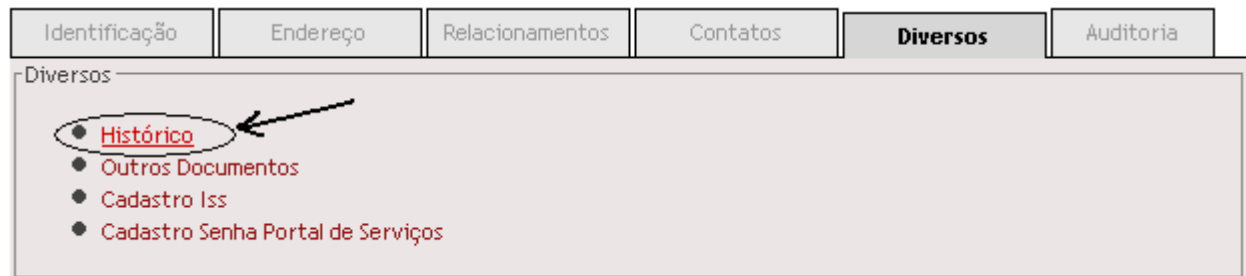

O histórico mostrará o estado do registro a cada alteração sofrida da mais recente para a mais antiga. Também mostrará a data, hora e *login* de qual usuário fez a alteração. É possível ver o histórico das alterações de nome, documentos e endereço.

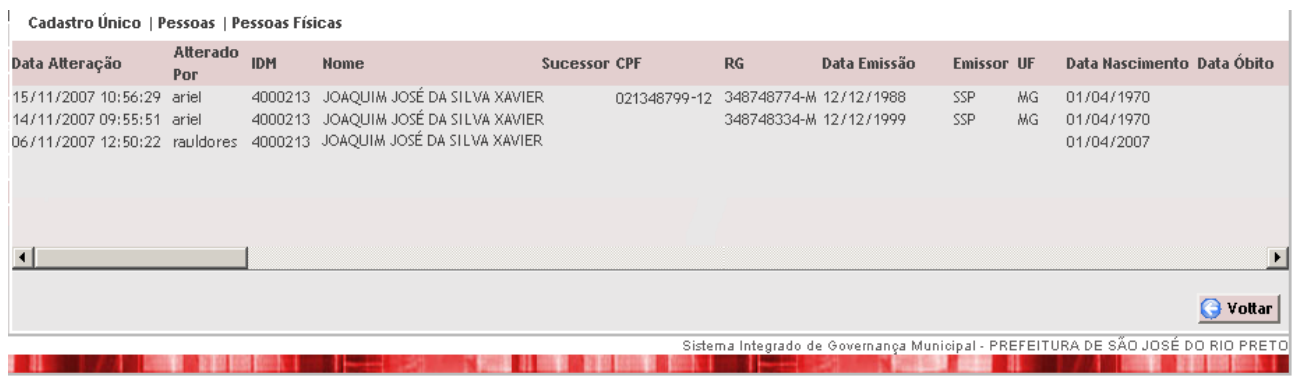

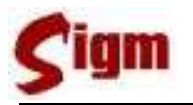

#### **3.3.2 Auditoria**

A auditoria de cadastro é um procedimento recentemente criado para melhorar a qualidade dos cadastros de tanto de pessoas físicas quanto de pessoas jurídicas.

O trabalho de auditoria consiste em verificar a veracidade das informações de um cadastro, complementar informações ausentes através da consulta a outras bases cadastrais, identificar e corrigir cadastros duplicados.

Os usuários do SIGM deverão sempre atuar de forma parceira com os auditores de cadastro auxiliando-os sempre que possível na localização de cadastros suspeitos de duplicidade ou inconsistentes. Para isso o SIGM oferece uma tela na guia Auditoria, tanto no cadastro de pessoas físicas quanto no cadastro de pessoas jurídicas. Nesta tela, o usuário poderá criar uma marca no cadastro clicando em  $\Box$  Auditar este cadastro. Os auditores de cadastros poderão localizar com mais facilidade os cadastros que devem ser auditados a partir dessa marca de auditoria. O espaço para digitação pode e deve ser usado pelo usuário para explicar ao auditor as razões que o levaram a sugerir a auditoria do cadastro, como por exemplo, o número de outros IDM em conflito ou a serem sucedidos.

Cadastro Único | Pessoas | Pessoas Físicas

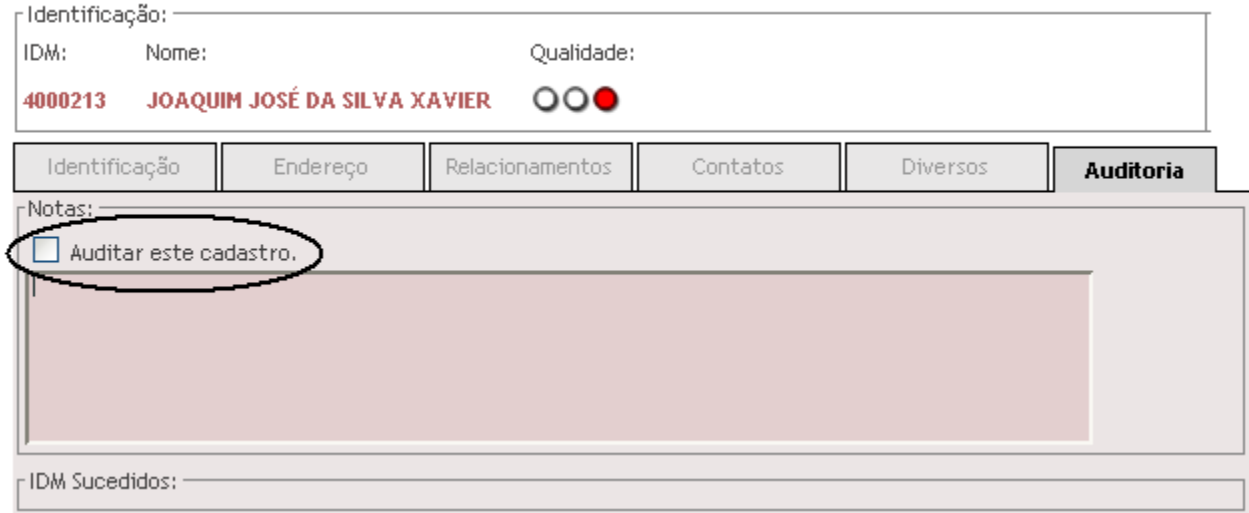

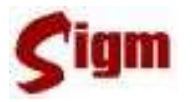

#### **3.3.3 Sucessão de cadastros**

Quando uma pessoa é cadastrada mais que uma vez, somente um dos cadastros deve permanecer e os demais devem ser descartados. Porém, por questões de segurança, o cadastro não é apagado e seu IDM é migrado para o cadastro mais confiável, que passará a ser chamado de Cadastro Sucessor.

Esta tarefa está sendo feita pelos auditores de cadastros e consiste em anotar nos cadastros duplicados qual o número de IDM do cadastro válido ou sucessor.

Todos os sistemas municipais estão sendo preparados para reconhecer a sucessão dos cadastros. Isso significa que ao buscar um IDM já conhecido de uma pessoa, o sistema pode devolver o IDM do sucessor. Por exemplo: a pessoa "Monteiro Lobato" foi, por engano, cadastrada duas vezes na base de dados e, portanto, possui dois números de IDM, digamos, 12 e 45. Trata-se de cadastros diferentes, porém se referem à mesma pessoa. No momento em que o auditor de cadastro perceber essa duplicidade ele deverá escolher, dentre os dois, aquele que for mais completo, mais antigo ou, principalmente, que esteja sendo usado por áreas críticas tais como IPTU ou ISS. Assim, vamos assumir que o cadastro de IDM 12 seja o melhor cadastro, então, o cadastro de IDM 45 é marcado como sucedido pelo IDM 12.

Importante:

Toda vez que um usuário pesquisar o cadastro com IDM 45, o sistema automaticamente reconhecerá que este cadastro foi sucedido e retornará o cadastro de IDM 12.

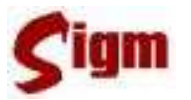

### **4 Glossário**

**Auditoria de Cadastro**: processo de revisão e correção na base de dados do Cadastro Único.

**BDUC**: base de dados única do cidadão. É o banco de dados onde estão armazenados os dados gravados pelo SIGM.

**Cadastro Único**: metodologia de cadastramento que reúne as informações cadastrais de pessoas. Somente é considerado "cadastro único" aquela metodologia que, uma vez que a pessoa tenha sido cadastrada em um dos Canais de Atendimento, o cadastro não precisa ser feito novamente. Também é um módulo do SIGM.

**Canal de Atendimento**: qualquer ponto de atendimento de um determinado serviço. Exemplos: Protocolo Geral, Portal de Serviços, Poupa-Tempo.

**Célula de Cadastro**: estrutura da EMPRO responsável pela definição das regras de uso do Cadastro Único e pela auditoria de cadastro.

**Histórico**: registro feito pelo SIGM de todas as atividades do usuário autenticado. Assim, é possível identificar qual e quando uma alteração foi feita pelo usuário, bem como identificar o autor de qualquer modificação no cadastro.

**IDM**: número de Identificação Municipal. É o número que identifica pessoas físicas, pessoas jurídicas e departamentos da administração pública junto ao Cadastro Único municipal. O IDM herdou a numeração existente no PFJ.

**Login**: identificação para ingresso de um usuário em um sistema, validado através de uma senha. Cada usuário possui um *login* próprio. No SIGM também é possível buscar uma pessoa física através do seu *login* de acesso. Destacamos, mais uma vez, a importância do não compartilhamento de um *login*, ou seja, nunca "empreste" seu *login* para outro usuário.

**Número de protocolo**: número de identificação de todos os documentos, expedientes e processos protocolados nos diversos órgãos da administração pública municipal.

**Permissão de acesso**: identificação dos módulos, programas e restrições de acesso de um determinado usuário dentro de um sistema.

**Pesquisa fonética**: pesquisa feita através de um algoritmo de busca que identifica sons parecidos nos nomes, independente da acentuação e da grafia. Foi implementada no SIGM para as principais buscas de texto, como nome de bairros, ruas, departamentos, pessoas físicas e na razão social de pessoas jurídicas. Por exemplo, produzem o mesmo resultado: Luiz e Luís, Xavier e Chavier, Donisety e Donizette, Líliam e Lilian, Helena e Elena, Agnaldo e Aguinaldo, Marcus e Marco.

**PFJ**: número de Pessoa Física ou Jurídica. Foi substituído pelo IDM.

**Portal de Serviços**: portal de acesso via Internet para consulta a protocolo e solicitação de serviços junto aos órgãos da administração municipal.

**Protocolo**: módulo do SIGM que controla as solicitações dos contribuintes e órgãos da administração municipal, incluindo expedientes, processos, requerimentos e afins, registrando sua tramitação desde a abertura até o seu arquivamento.

**Semáforo de Qualidade**: indicador visual presente no SIGM da qualidade de um cadastro de pessoas, semelhante a um semáforo de trânsito. São levadas em consideração nome/razão social, existência e correção dos principais documentos, datas de nascimento/fundação, endereço, idade do registro, auditoria e existência de duplicidade e ou homônimos. Com 3 indicadores e 3 cores (verde, amarelo e vermelho), identifica o cadastro que tem melhores informações. O nível vai de 3 indicadores verdes (cadastro completo, sem duplicidades e auditado) a 3 indicadores vermelhos (cadastro muito ruim).

**SIGM**: Sistema Integrado de Governança Municipal. É o sistema que vai gravar os dados na BDUC.

**Sucessor**: método de eliminação de cadastros duplicados na base de dados do Cadastro Único municipal. Quando um cadastro é sucedido seus dados não são apagados mas sim migrados para o cadastro sucessor. A busca por um cadastro sucedido retornará o cadastro sucessor. Desta forma o processo é feito com a segurança, permitindo correções na sucessão quando necessárias.